# **Dell Precision M3800**

Manual do proprietário

**1.0**

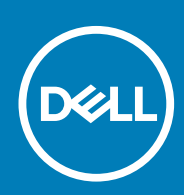

**Modelo normativo: P31F Tipo normativo: P31F001**

**May 2020 Rev. A02**

#### Notas, avisos e advertências

**NOTA: Uma NOTA indica informações importantes que ajudam você a usar melhor o seu produto.**

**CUIDADO: um AVISO indica possíveis danos ao hardware ou a possibilidade de perda de dados e informa como evitar o problema.**

**ATENÇÃO: uma ADVERTÊNCIA indica possíveis danos à propriedade, lesões corporais ou risco de morte.**

© 2013 2020 Dell Inc. ou suas subsidiárias. Todos os direitos reservados. A Dell, a EMC, e outras marcas são marcas comerciais da Dell Inc. ou suas subsidiárias. Outras marcas podem ser marcas comerciais de seus respectivos proprietários.

# Índice

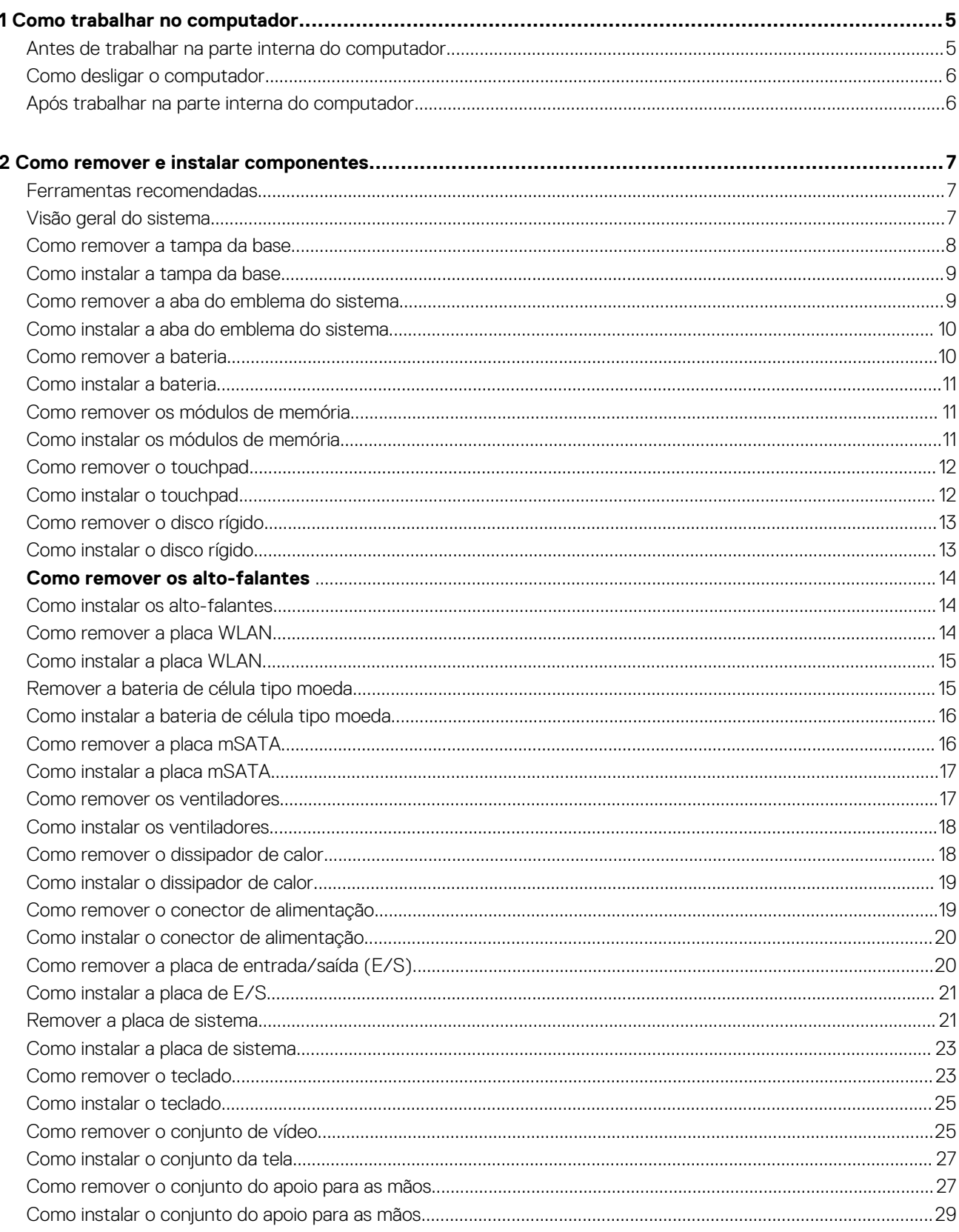

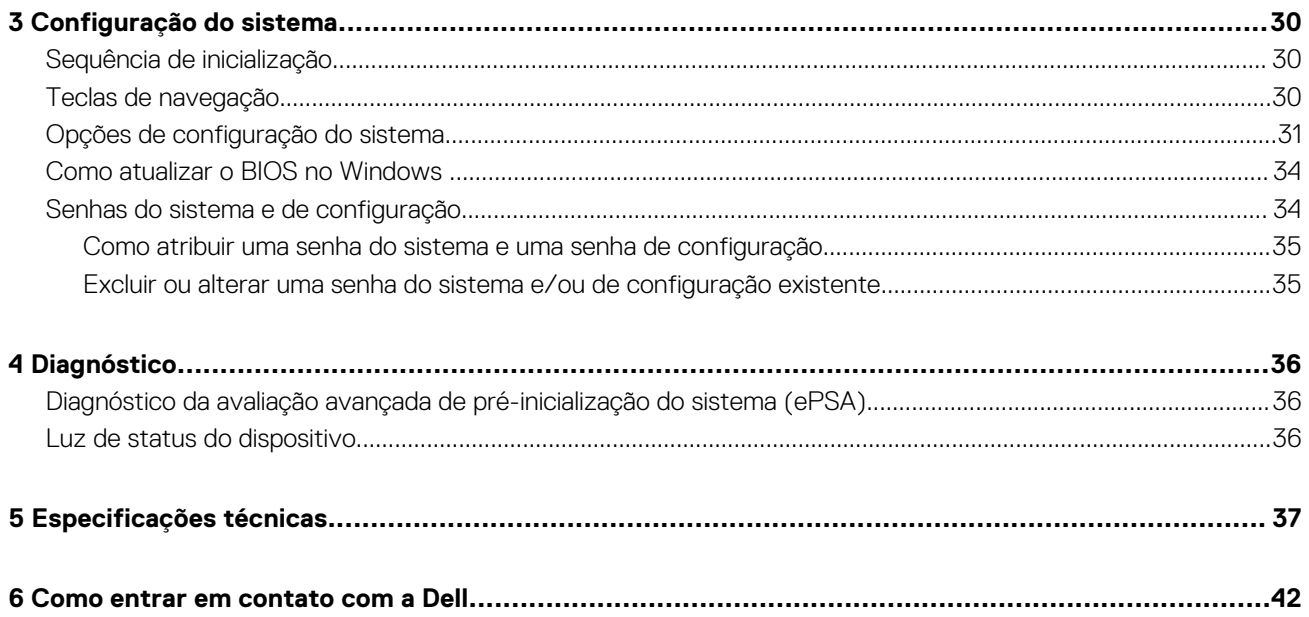

# **Como trabalhar no computador**

### <span id="page-4-0"></span>**Antes de trabalhar na parte interna do computador**

Use as seguintes diretrizes de segurança para ajudar a proteger seu computador contra danos potenciais e ajudar a garantir sua segurança pessoal. A menos que indicado diferentemente, cada procedimento incluído neste documento pressupõe as seguintes condições:

- Você leu as informações de segurança fornecidas com o computador.
- Um componente pode ser substituído ou, se tiver sido adquirido separadamente, pode ser instalado executando-se o procedimento de remoção na ordem inversa.
- **NOTA: Antes de trabalhar na parte interna do computador, leia as informações de segurança fornecidas com o computador. Para obter informações adicionais sobre as melhores práticas de segurança, consulte a página inicial sobre conformidade normativa em www.dell.com/regulatory\_compliance .**
	- **CUIDADO: Muitos reparos só podem ser feitos por um técnico certificado. Você deve executar apenas tarefas de solução de problemas e reparos simples, conforme autorizado na documentação do produto ou conforme orientado pela equipe de suporte e de serviço de assistência online ou por telefone. Os danos causados por assistência não autorizada pela Dell não são cobertos pela garantia. Leia e siga as instruções de segurança fornecidas com o produto.**
- **CUIDADO: Para evitar descarga eletrostática, elimine a eletricidade estática do seu corpo usando uma pulseira antiestática ou tocando periodicamente em uma superfície metálica sem pintura, como um conector na parte de trás do computador.**
- **CUIDADO: Manuseie os componentes e placas com cuidado. Não toque nos componentes ou nos contatos das placas. Segure uma placa pelas suas bordas ou pelo suporte de montagem de metal. Segure os componentes, como processadores, pelas bordas e não pelos pinos.**
- **CUIDADO: Ao desconectar um cabo, puxe-o pelo conector ou pela respectiva aba de puxar, nunca pelo próprio cabo. Alguns cabos têm conectores com presilhas de travamento. Se estiver desconectando algum cabo desse tipo, destrave as presilhas antes de desconectá-lo. Ao separar conectores, mantenha-os alinhados para evitar que os pinos sejam entortados. Além disso, antes de conectar um cabo, verifique se ambos os conectores estão corretamente orientados e alinhados.**

#### **NOTA: A cor do computador e de determinados componentes pode ser diferente daquela mostrada neste documento.**

Para evitar danos no computador, execute o procedimento a seguir antes de começar a trabalhar em sua parte interna.

- 1. Certifique-se de que a superfície de trabalho está nivelada e limpa para evitar que a tampa do computador sofra arranhões.
- 2. Desligue o computador (consulte Como desligar o computador).
- 3. Se o computador estiver conectado em um dispositivo de acoplamento (acoplado) como a Base de mídia ou Bateria auxiliar opcional, desacople-o.

#### **CUIDADO: Para desconectar um cabo de rede, primeiro desconecte-o do computador e, em seguida, desconecte-o do dispositivo de rede.**

- 4. Desconecte todos os cabos de rede do computador.
- 5. Desconecte o computador e todos os dispositivos conectados de suas tomadas elétricas.
- 6. Feche a tela e vire o computador sobre uma superfície de trabalho plana com a parte de baixo voltada para cima.

#### **NOTA: Para evitar danos à placa de sistema, remova a bateria principal antes de fazer a manutenção no computador.**

- 7. Remova a bateria principal.
- 8. Desvire o computador.
- 9. Abra a tela.
- 10. Pressione o botão liga/desliga para aterrar a placa de sistema.

<span id="page-5-0"></span>**CUIDADO: Para evitar choques elétricos, sempre desligue o computador da tomada elétrica antes de abrir a tela.**

- **CUIDADO: Antes de tocar em qualquer componente na parte interna do computador, elimine a eletricidade estática de seu corpo tocando em uma superfície metálica sem pintura, como o metal da parte de trás do computador. No decorrer do trabalho, toque periodicamente em uma superfície metálica sem pintura para dissipar a eletricidade estática, a qual pode danificar os componentes internos.**
- 11. Remova quaisquer ExpressCard ou cartão inteligente instalados dos respectivos slots.

### **Como desligar o computador**

**CUIDADO: Para evitar a perda de dados, salve e feche todos os arquivos e saia dos programas abertos antes de desligar o computador.**

Você pode desligar o computador em duas formas:

- 1. Usando o botão liga/desliga
- 2. Usando o menu de botões

#### **Usando o botão liga/desliga**

1. Pressione e mantenha pressionado o **botão liga/desliga**  $\boxed{\cup}$  para desligar a tela.

#### **Usando botões**

- 1. Passe o dedo na borda direita da tela para acessar o menu **Botões**.
- 2. Toque em **Configurações**  $\bigoplus_{k=0}^{k}$  $\bigcirc$  **<b>Energia**  $\bigcirc$   $\bigcirc$  **Desligar** para desligar o computador.

### **Após trabalhar na parte interna do computador**

Após concluir qualquer procedimento de recolocação, conecte todos os dispositivos, placas e cabos externos antes de ligar o computador.

**CUIDADO: Para evitar danos ao computador, use apenas a bateria projetada para este computador Dell. Não use baterias projetadas para outros computadores Dell.**

- 1. Conecte os dispositivos externos, como replicador de portas, baterias auxiliares ou bases de mídia, e recoloque quaisquer placas, como a ExpressCard.
- 2. Conecte os cabos de telefone ou de rede ao computador.

**CUIDADO: Para conectar um cabo de rede, conecte-o primeiro ao dispositivo de rede e só depois o conecte ao computador.**

- 3. Recoloque a bateria.
- 4. Conecte o computador e todos os dispositivos conectados às suas tomadas elétricas.
- 5. Ligue o computador.

### **Como remover e instalar componentes**

**2**

### <span id="page-6-0"></span>**Ferramentas recomendadas**

Os procedimentos descritos neste documento podem exigir as seguintes ferramentas:

- Chave de fenda pequena
- Chave Phillips Nº 0
- Chave Phillips Nº 1
- Chave de fenda Torx T5
- Estilete plástico pequeno

### **Visão geral do sistema**

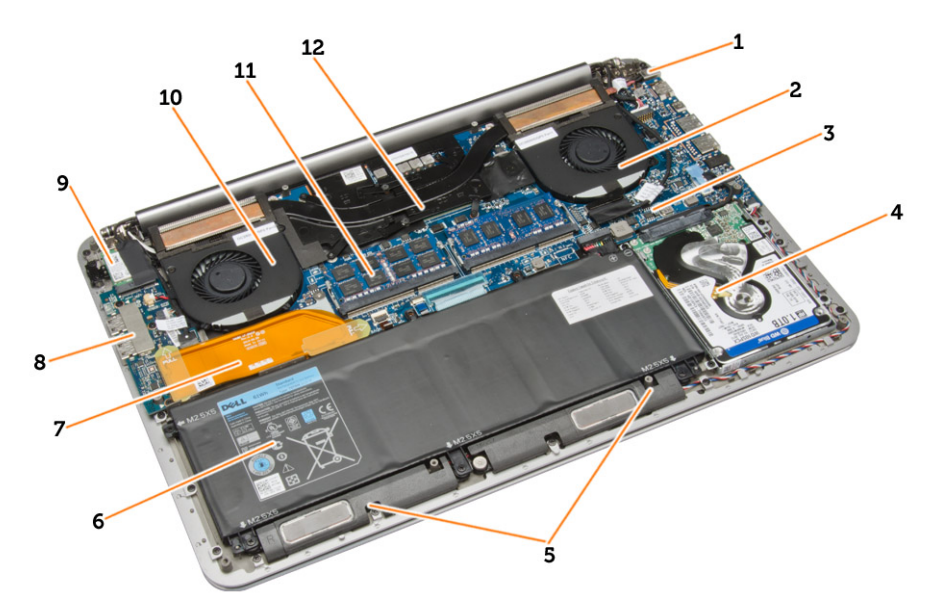

#### **Figura 1. Vista interna — traseira**

- 1. conector de alimentação 2. ventilador do sistema
- 3. placa de sistema 4. disco rígido
- 5. alto-falantes 6. bateria
- 7. cabo da placa de E/S 8. placa de E/S
- 
- 11. módulos de memória 12. dissipador de calor
- 
- 
- 
- 
- 9. placa WLAN 10. ventilador da placa de vídeo
	-

<span id="page-7-0"></span>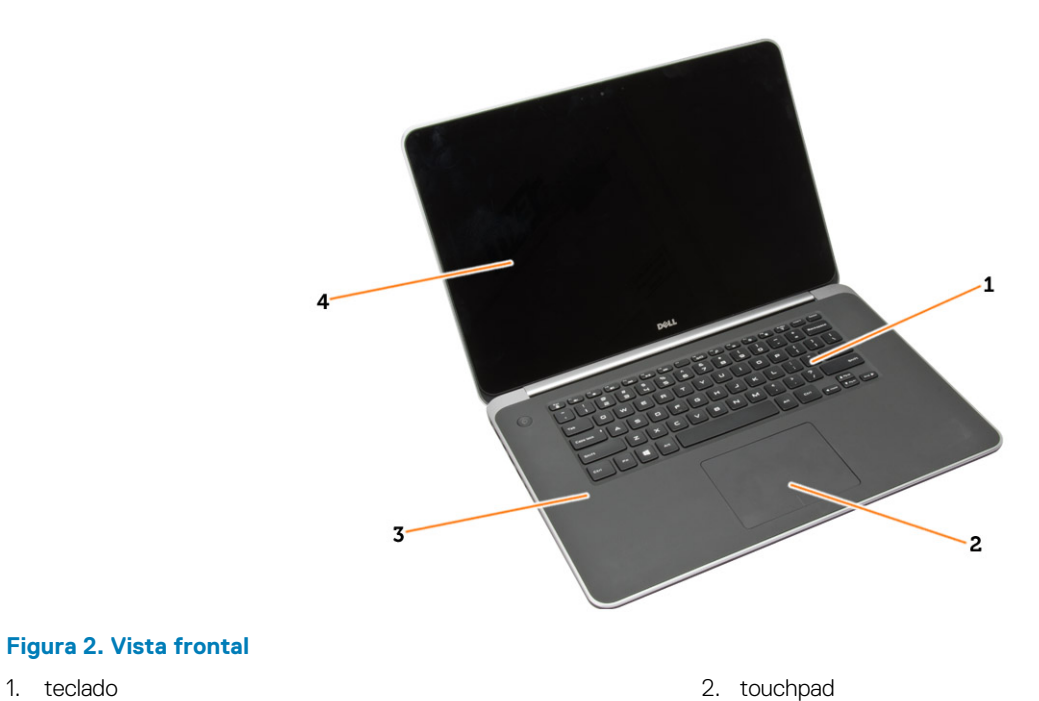

#### **Figura 2. Vista frontal**

- 
- 3. apoio para as mãos estados e a seria de seria de 1980. A seria de 1980 e 1981 e 1982 e 1983. A seria de 198
- -

### **Como remover a tampa da base**

- 1. Siga os procedimentos descritos em*Antes de trabalhar na parte interna do computador*.
- 2. Feche o monitor e vire a parte inferior do computador para cima.
- 3. Vire o emblema do sistema e coloque-o sobre a tampa da base.

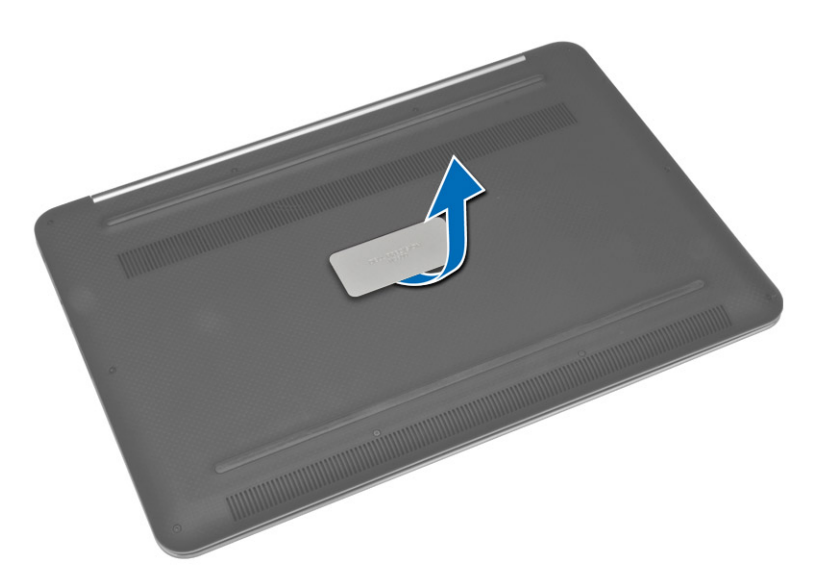

4. Remova os parafusos que prendem a tampa da base no computador. Levante e remova a tampa da base do computador.

**NOTA: Para remover os parafusos da tampa da base, use uma chave de fenda Torx T5.**

5. Levante e remova a tampa da base do computador.

<span id="page-8-0"></span>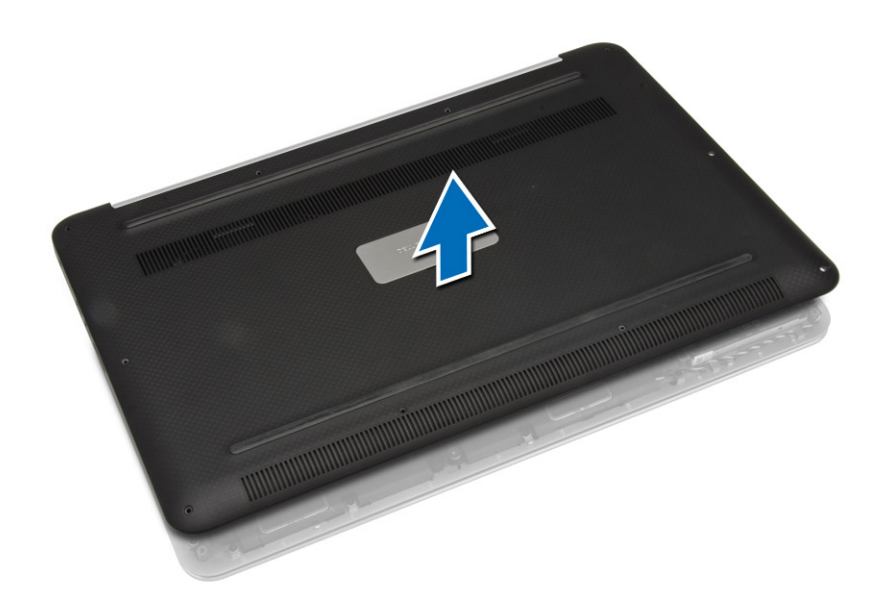

### **Como instalar a tampa da base**

- 1. Coloque a tampa da base do computador e encaixe-a no lugar.
- 2. Aperte os parafusos que prendem a tampa da base ao computador.
- 3. Vire o emblema do sistema e encaixe-a no lugar.
- 4. Siga os procedimentos descritos em *Após trabalhar na parte interna do computador*.

### **Como remover a aba do emblema do sistema**

- 1. Siga os procedimentos descritos em*Antes de trabalhar na parte interna do computador*.
- 2. Remova a tampa da base.
- 3. Vire a tampa da base e levante a película de Mylar fita que prende a aba do emblema do sistema à tampa da base.

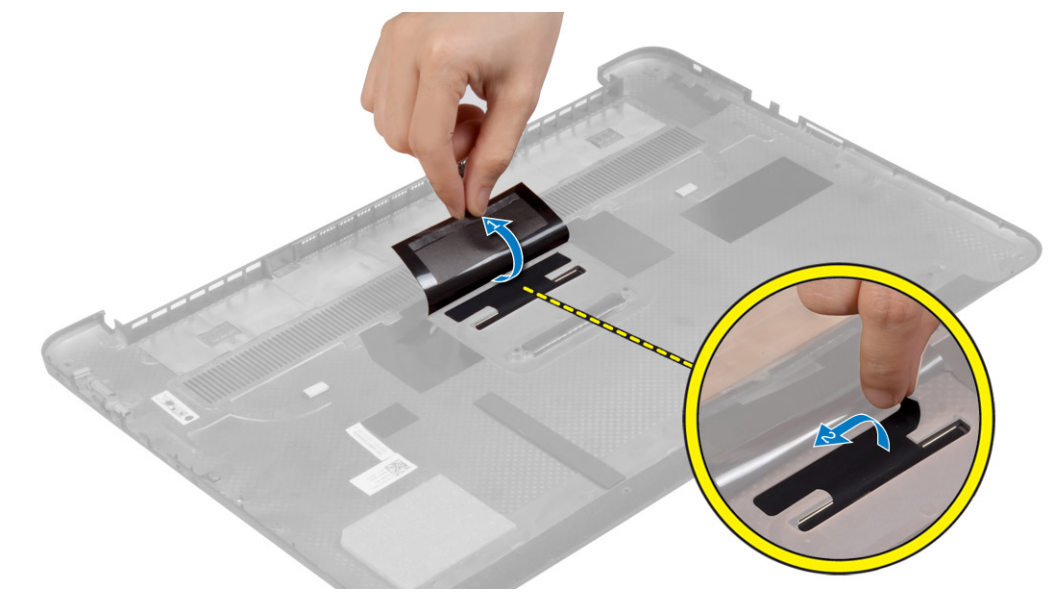

4. Vire a tampa da base e solte a aba na aba do emblema do sistema do slot na tampa da base. Levante a aba do emblema do sistema da tampa da base.

<span id="page-9-0"></span>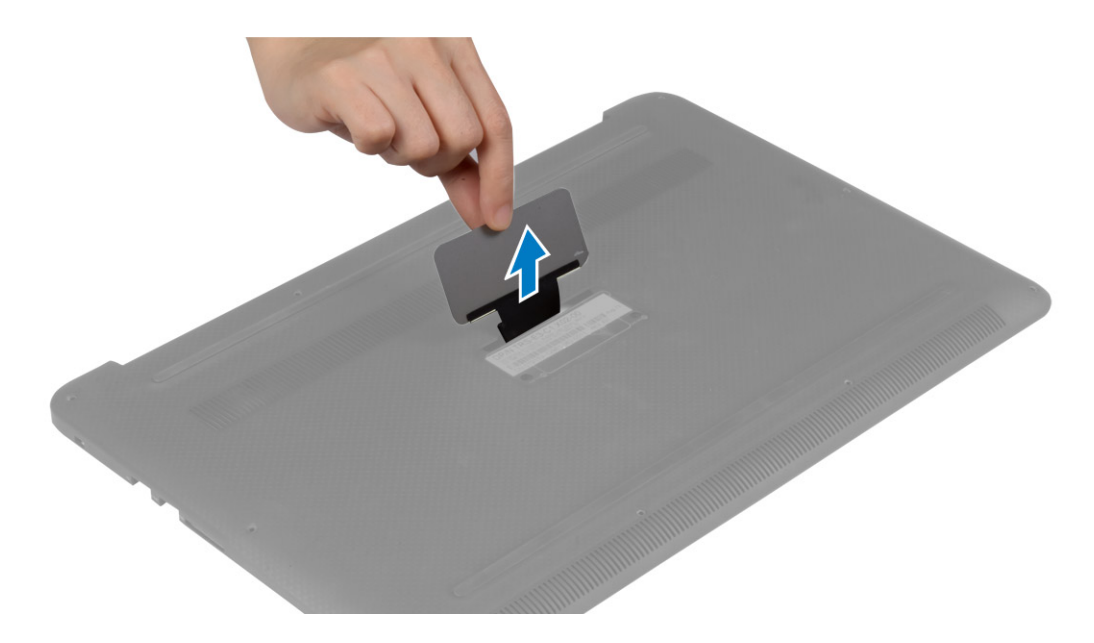

### **Como instalar a aba do emblema do sistema**

- 1. Deslize a aba na aba do emblema do sistema para dentro do slot na tampa da base e encaixe a aba do emblema do sistema no lugar.
- 2. Vire a tampa da base ao contrário e afixe a fita Mylar que prende a aba do emblema do sistema à tampa da base.
- 3. Siga os procedimentos descritos em *Após trabalhar na parte interna do computador*.

### **Como remover a bateria**

**NOTA: Descarregue a bateria tanto quanto possível antes de removê-la do sistema. Isso pode ser feito desconectando o adaptador CA do sistema (enquanto o sistema está ligado) para permitir que o sistema esgote a bateria.**

- 1. Siga os procedimentos descritos em*Antes de trabalhar na parte interna do computador*.
- 2. Remova a tampa da base.
- 3. Execute as etapas a seguir para remover a bateria:
	- a. Desconecte o cabo da bateria da placa de sistema [1].
	- b. Remova os parafusos que prendem a bateria ao computador.
	- c. Retire a bateria da base do computador [2].
	- **Não** aplique pressão na superfície da bateria
	- **Não** dobre
	- **Não** use ferramentas de qualquer tipo para forçar contra a bateria
	- Se uma bateria não puder ser removida dentro das restrições acima, entre em contato com o suporte técnico da Dell

<span id="page-10-0"></span>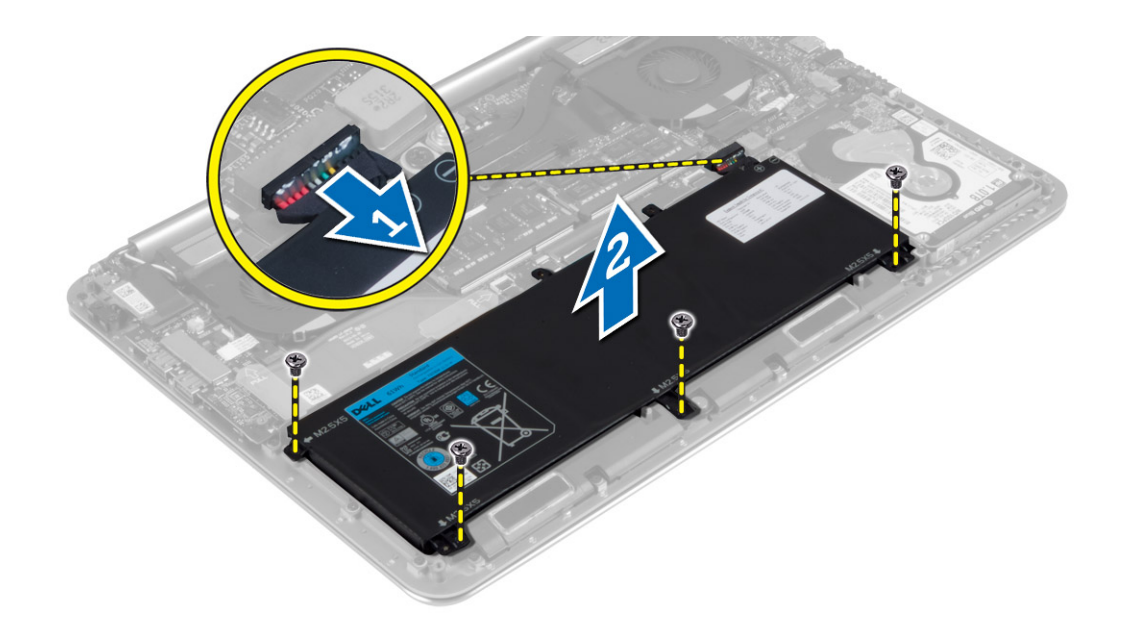

### **Como instalar a bateria**

- 1. Coloque e alinhe a bateria no compartimento de bateria.
- 2. Aperte os parafusos para prender a bateria ao computador.
- 3. Conecte o cabo da bateria à placa de sistema.
- 4. Instale a tampa da base.
- 5. Siga os procedimentos descritos em *Após trabalhar na parte interna do computador*.

### **Como remover os módulos de memória**

- 1. Siga os procedimentos descritos em *Antes de trabalhar na parte interna do computador*.
- 2. Remova a/o:
	- a. tampa da base
	- b. bateria
- 3. Afaste os clipes de fixação do módulo de memória até que o módulo se solte. Remova o módulo de memória de seu conector na placa de sistema.

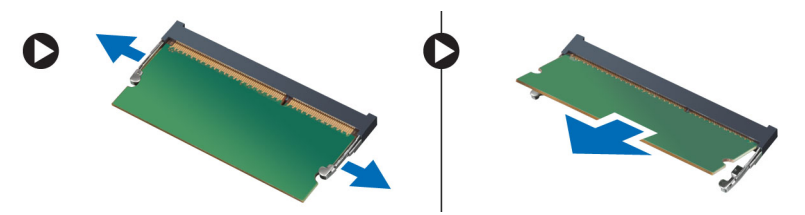

### **Como instalar os módulos de memória**

- 1. Insira o módulo de memória em seu respectivo soquete.
- 2. Pressione o módulo de memória para baixo até encaixá-lo no lugar.

#### **NOTA: Se não escutar o clique, remova o módulo de memória e reinstale-o.**

- 3. Instale:
	- a. bateria
	- b. tampa da base
- 4. Siga os procedimentos descritos em *Após trabalhar na parte interna do computador*.

### <span id="page-11-0"></span>**Como remover o touchpad**

- 1. Siga os procedimentos descritos em*Antes de trabalhar na parte interna do computador*.
- 2. Remova a/o:
	- a. tampa da base
	- b. bateria
- 3. Levante a trava [1] e desconecte [2] o cabo do touchpad da placa de sistema. Remova os parafusos que prendem o touchpad ao computador.

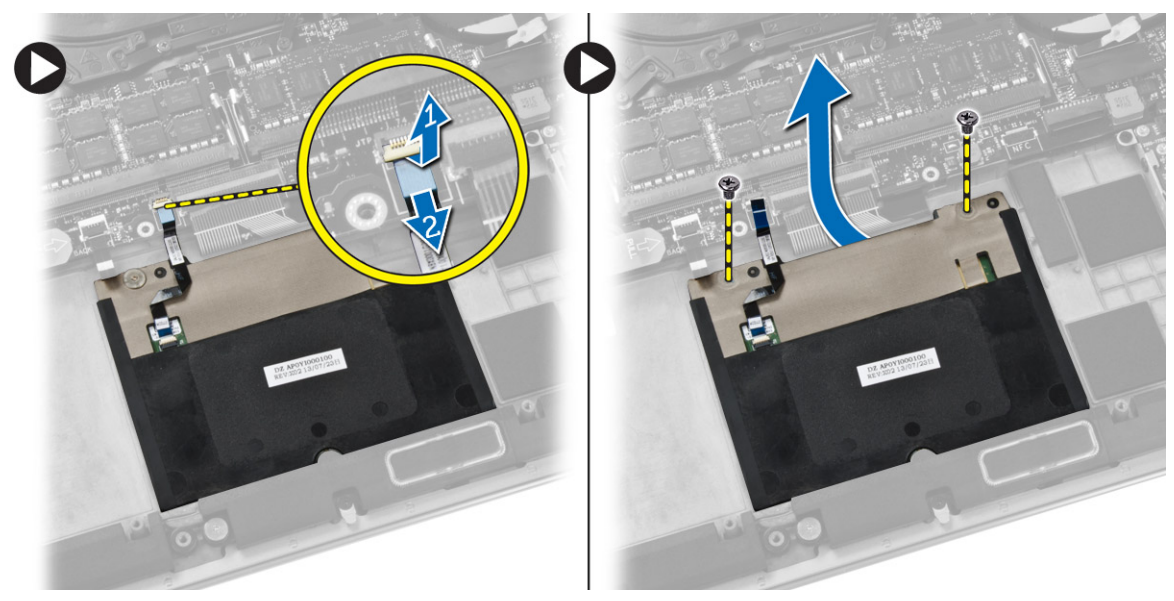

4. Deslize para fora o touchpad e levante-o para removê-lo do computador.

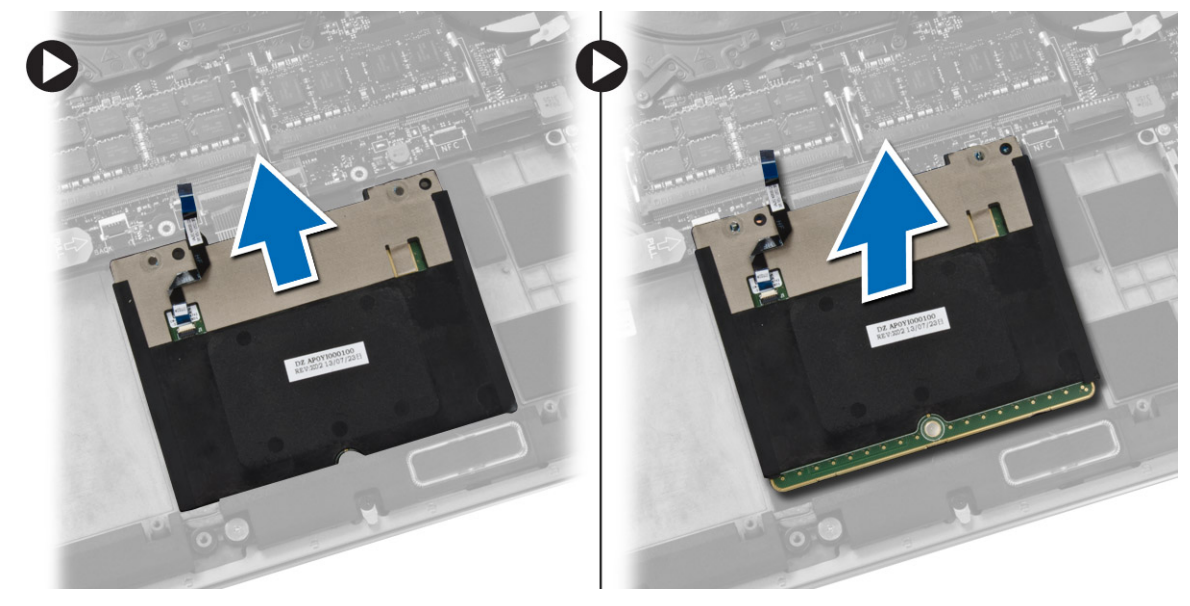

### **Como instalar o touchpad**

- 1. Alinhe o touchpad no seu lugar no computador.
- 2. Aperte os parafusos para prender o touchpad no computador.
- 3. Conecte o cabo do touchpad na placa de sistema.
- 4. Instale:
	- a. bateria
	- b. tampa da base
- 5. Siga os procedimentos descritos em *Após trabalhar na parte interna do computador*.

### <span id="page-12-0"></span>**Como remover o disco rígido**

- 1. Siga os procedimentos descritos em*Antes de trabalhar na parte interna do computador*.
- 2. Remova a/o:
	- a. tampa da base
	- b. bateria
- 3. Execute as etapas a seguir para remover a unidade de disco rígido do computador:
	- a. Desconecte o cabo da unidade de disco rígido da placa de sistema [1].
	- b. Remova os parafusos que fixam o disco rígido ao computador.
	- c. Levante a unidade de disco rígido do computador [2].

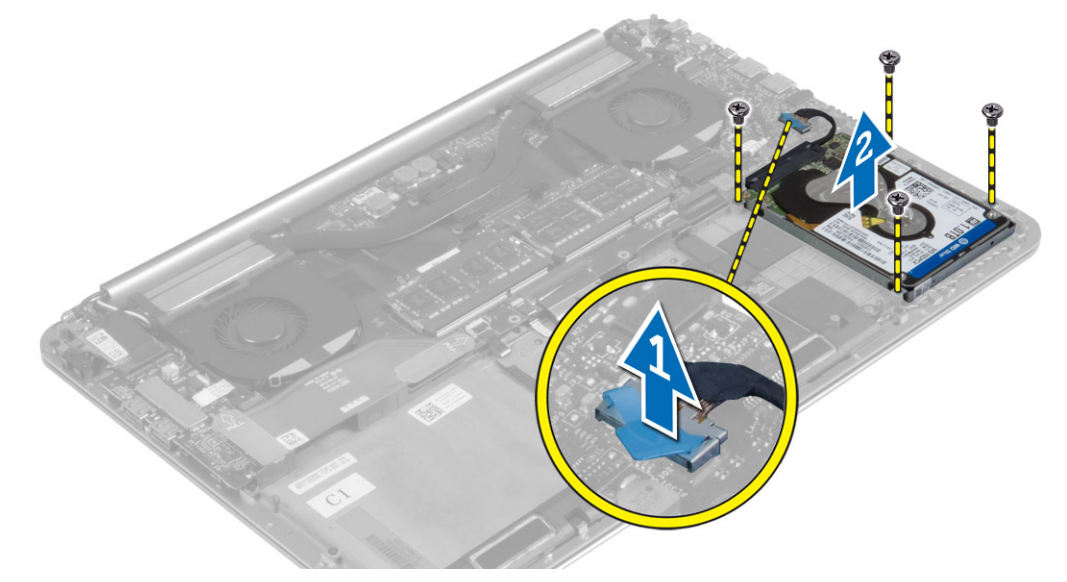

- 4. Execute as etapas a seguir para remover o suporte da unidade de disco rígido:
	- a. Desconecte o cabo do disco rígido da unidade [1].
	- b. Remova os parafusos que prendem o suporte do disco rígido ao disco rígido.
	- c. Levante a unidade de disco rígido do suporte [2].

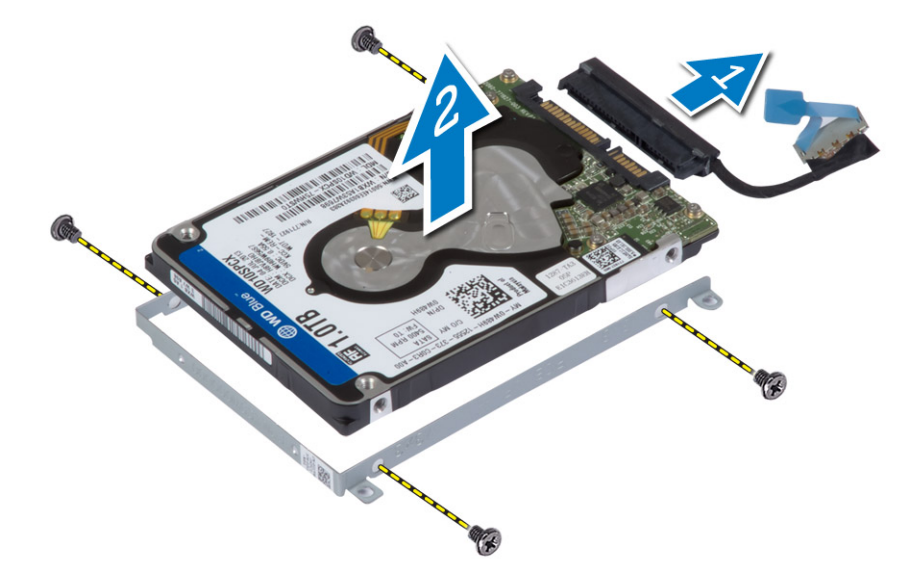

### **Como instalar o disco rígido**

- 1. Alinhe os orifícios dos parafusos no suporte do disco rígido com os orifícios dos parafusos no disco rígido.
- 2. Aperte os parafusos para fixar o suporte do disco rígido ao disco rígido.
- <span id="page-13-0"></span>3. Conecte o cabo do disco rígido à unidade.
- 4. Coloque o disco rígido no respectivo slot no computador.
- 5. Aperte os parafusos para prender o disco rígido ao computador.
- 6. Conecte o cabo do disco rígido na placa de sistema.
- 7. Instale:
	- a. bateria
	- b. tampa da base
- 8. Siga os procedimentos descritos em *Após trabalhar na parte interna do computador*.

### **Como remover os alto-falantes**

- 1. Siga os procedimentos descritos em*Antes de trabalhar na parte interna do computador*.
- 2. Remova a/o:
	- a. tampa da base
	- b. bateria
- 3. Execute as etapas a seguir para remover o alto-falante:
	- a. Desconecte o cabo do alto-falante da placa do sistema [1].
	- b. Retire o cabo do alto-falante e remova o cabo das guias de roteamento [2].
	- c. Remova o parafuso que prende os alto-falantes ao computador.
	- d. Levante os alto-falantes, junto com o respectivo cabo, do computador [3].

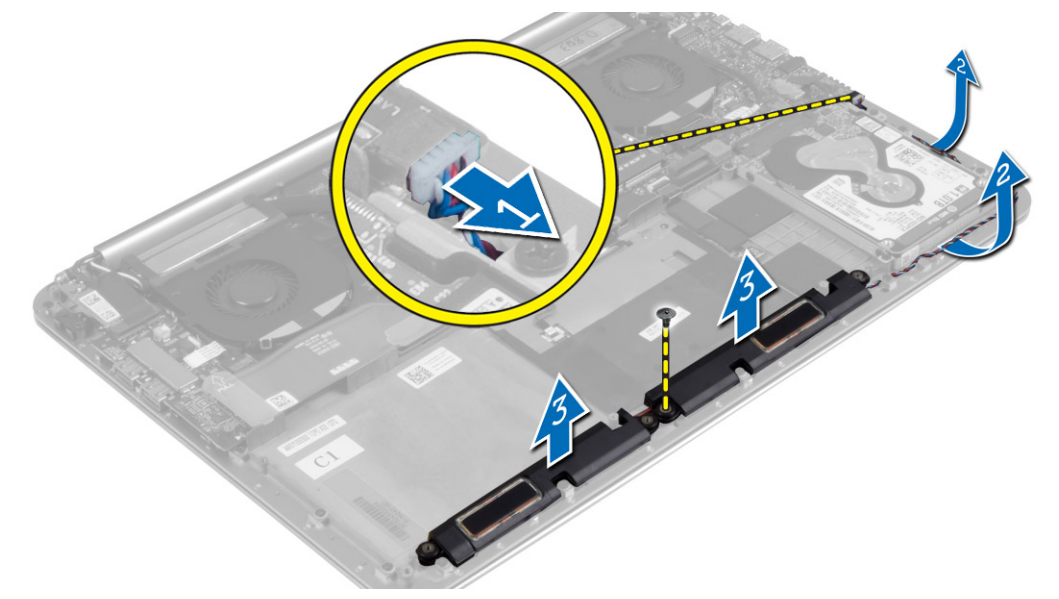

### **Como instalar os alto-falantes**

- 1. Alinhe os alto-falantes no slot no computador.
- 2. Passe o cabo do alto-falante pelas guias de roteamento no computador.
- 3. Aperte o parafuso para prender os alto-falantes ao computador.
- 4. Conecte o cabo do alto-falante à placa de sistema.
- 5. Instale:
	- a. bateria
		- b. tampa da base
- 6. Siga os procedimentos descritos em *Após trabalhar na parte interna do computador*.

### **Como remover a placa WLAN**

- 1. Siga os procedimentos descritos em*Antes de trabalhar na parte interna do computador*.
- 2. Remova a/o:
	- a. tampa da base

#### <span id="page-14-0"></span>**b.** bateria

- 3. Execute as etapas a seguir para remover a placa WLAN:
	- a. Remova o parafuso para soltar o suporte que prende a placa WLAN no computador. Remova o suporte do computador.
	- b. Desconecte os cabos da antena da placa WLAN.
	- c. Deslize e remova a placa WLAN do seu conector na placa de E/S.

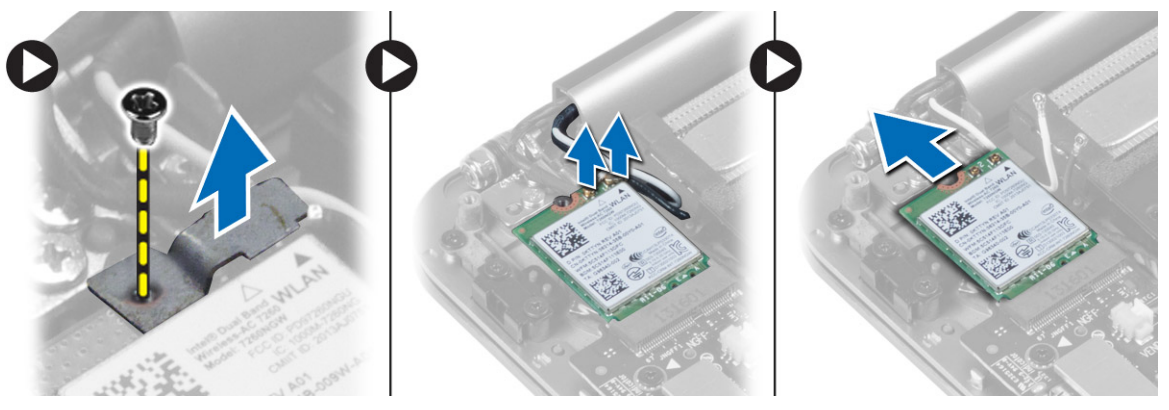

### **Como instalar a placa WLAN**

- 1. Alinhe o entalhe da placa WLAN com a aba no conector da placa WLAN na placa de E/S.
- 2. Alinhe o suporte que prende a placa WLAN ao conjunto do apoio para as mãos.
- 3. Conecte os cabos da antena à placa WLAN.

#### **CUIDADO: Para evitar danos na WLAN, não coloque nenhum cabo sob ela.**

**NOTA: A cor dos cabos da antena está visível perto da ponta dos cabos. O esquema de cores do cabo da antena para a placa WLAN compatível com o computador é o seguinte:**

#### **Tabela 1. Esquema de cores do cabo da antena para a placa WLAN**

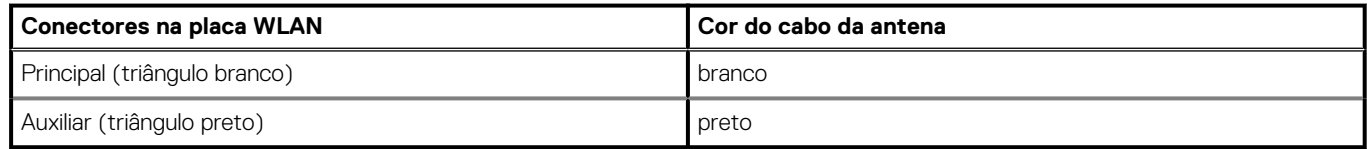

- 4. Aperte o parafuso para prender o suporte e a placa WLAN ao conjunto do apoio para as mãos.
- 5. Instale:
	- a. bateria
	- b. tampa da base
- 6. Siga os procedimentos descritos em *Após trabalhar na parte interna do computador*.

### **Remover a bateria de célula tipo moeda**

1. Siga os procedimentos descritos em*Antes de trabalhar na parte interna do computador*.

**CUIDADO: Remover a bateria de célula tipo moeda restabelece as configurações padrão do BIOS. É recomendável que você anote as configurações do BIOS antes de retirar a bateria de célula tipo moeda.**

- 2. Remova a/o:
	- a. tampa da base
	- b. bateria
	- c. Placa WLAN
- 3. Execute as etapas a seguir para remover a bateria de célula tipo moeda:
	- a. Desconecte o cabo da bateria da célula tipo moeda da placa de E/S [1].
	- b. Levante e remova a bateria de célula tipo moeda do computador [2].

<span id="page-15-0"></span>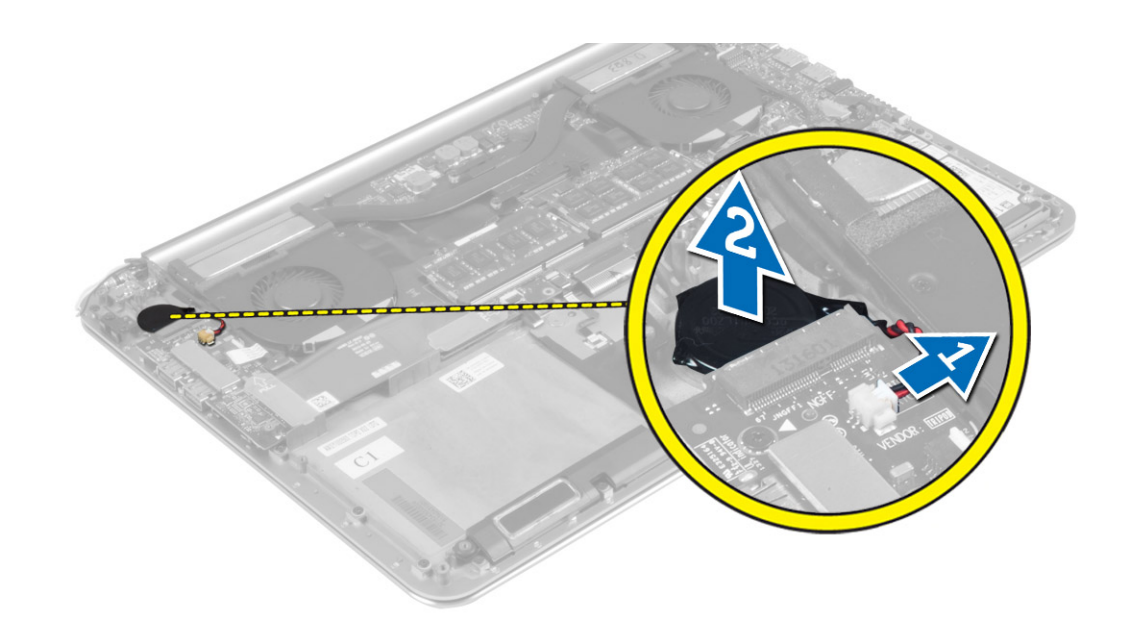

### **Como instalar a bateria de célula tipo moeda**

- 1. Recoloque a bateria de célula tipo moeda em seu slot no computador.
- 2. Conecte o cabo da bateria de célula tipo moeda à placa de E/S.
- 3. Instale:
	- a. placa WLAN
	- b. bateria
	- c. tampa da base
- 4. Siga os procedimentos descritos em *Após trabalhar na parte interna do computador*.

### **Como remover a placa mSATA**

- 1. Siga os procedimentos descritos em*Antes de trabalhar na parte interna do computador*.
- 2. Remova a/o:
	- a. tampa da base
	- b. bateria
- 3. Desconecte o cabo da placa de E/S da placa de sistema e placa de E/S.

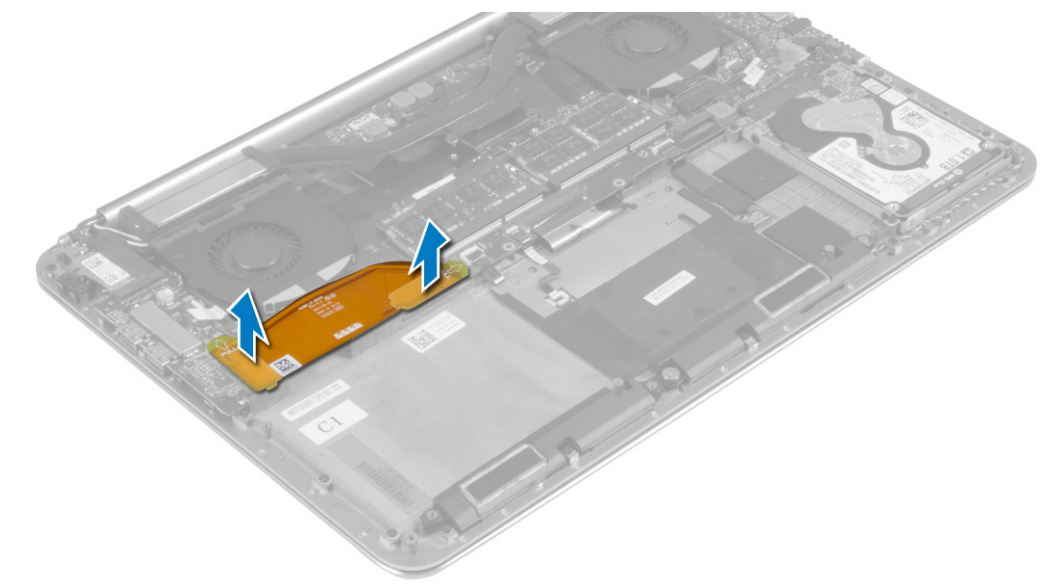

4. Remova o parafuso que prende a placa mSATA ao computador. Remova a placa mSATA da placa de sistema.

<span id="page-16-0"></span>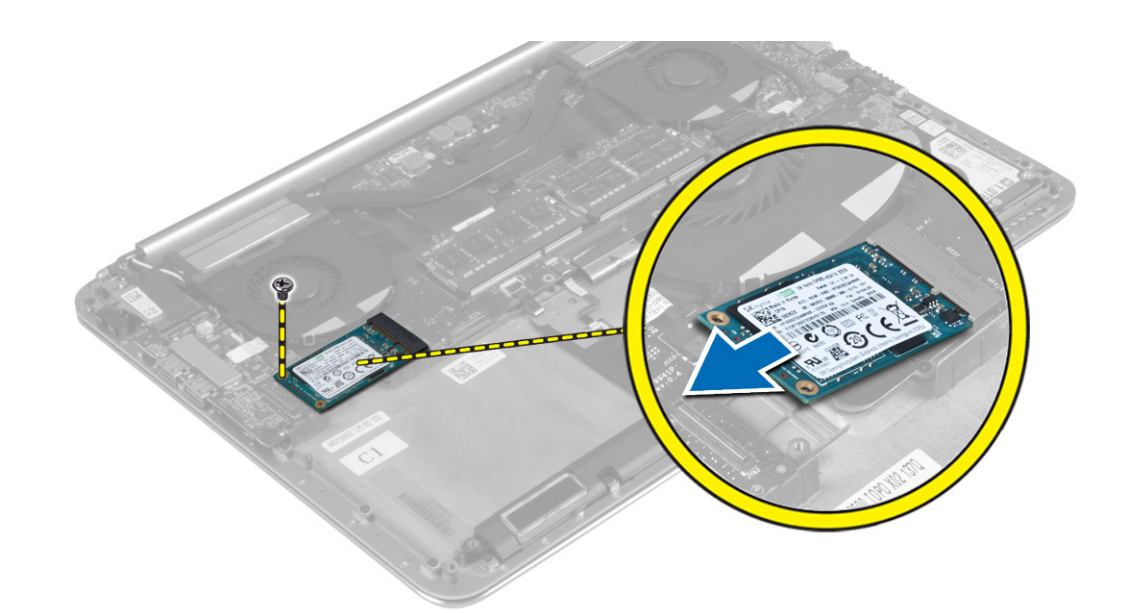

### **Como instalar a placa mSATA**

- 1. Alinhe o entalhe da placa mSATA com a aba do conector da placa mSATA.
- 2. Insira a placa mSATA no conector da placa mSATA.
- 3. Aperte o parafuso para fixar a placa mSATA ao computador.
- 4. Conecte o cabo da placa de E/S à placa de sistema e à placa de E/S.
- 5. Instale:
	- a. bateria
	- **b.** tampa da base
- 6. Siga os procedimentos descritos em *Após trabalhar na parte interna do computador*.

### **Como remover os ventiladores**

- 1. Siga os procedimentos descritos em*Antes de trabalhar na parte interna do computador*.
- 2. Remova a/o:
	- a. tampa da base
	- b. bateria
- 3. Execute as etapas a seguir para remover o ventilador do sistema:
	- a. Desconecte o cabo do ventilador do sistema da placa de sistema [1].
	- b. Desconecte o cabo da câmera da placa de E/S [2].
	- c. Remova o parafuso que prende o ventilador do sistema no computador.
	- d. Levante o ventilador do sistema para removê-lo do computador [3].
- 4. Execute as etapas a seguir para remover o ventilador da placa de vídeo.
	- a. Desconecte o cabo do ventilador da placa de vídeo da placa de sistema [4].
	- b. Remova os parafusos que prendem o ventilador da placa de vídeo ao computador.
	- c. Levante o ventilador da placa de vídeo do computador [5].

<span id="page-17-0"></span>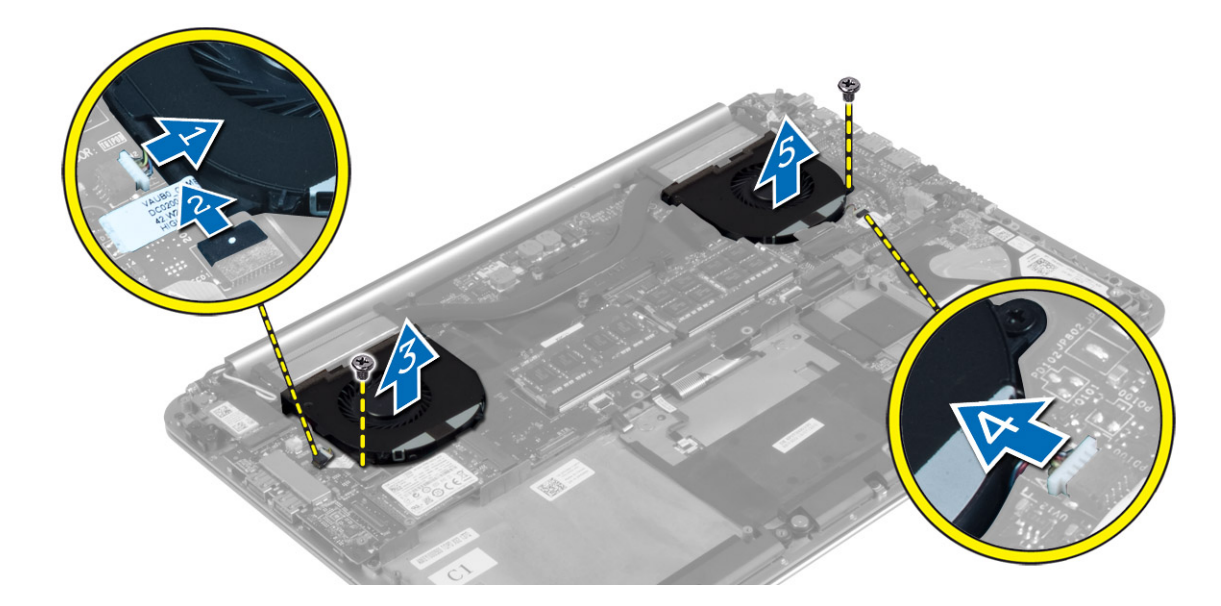

### **Como instalar os ventiladores**

- 1. Execute as seguintes etapas para instalar o ventilador do sistema:
	- a. Posicione o ventilador do sistema em seu slot no computador.
	- b. Conecte o cabo do ventilador do sistema à placa de sistema [1].
	- c. Conecte o cabo da câmera à placa de E/S [2].
	- d. Aperte o parafuso para prender o ventilador do sistema ao computador.
- 2. Execute as etapas a seguir para instalar o ventilador da placa de vídeo:
	- a. Posicione o ventilador da placa de vídeo em seu slot no computador.
	- b. Conecte o cabo do ventilador da placa de vídeo à placa de sistema [4].
	- c. Aperte o parafuso para prender o ventilador da placa de vídeo ao computador.
- 3. Instale:
	- a. bateria
	- b. tampa da base
- 4. Siga os procedimentos descritos em *Após trabalhar na parte interna do computador*.

### **Como remover o dissipador de calor**

- 1. Siga os procedimentos descritos em*Antes de trabalhar na parte interna do computador*.
- 2. Remova a/o:
	- a. tampa da base
	- b. bateria
- 3. Remova os parafusos que prendem o dissipador de calor à placa de sistema.

<span id="page-18-0"></span>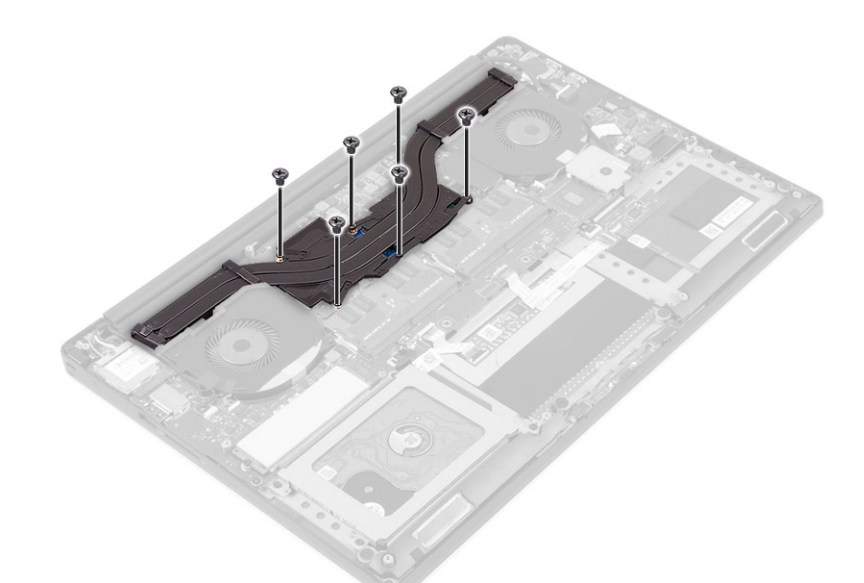

4. Retire o dissipador de calor do computador.

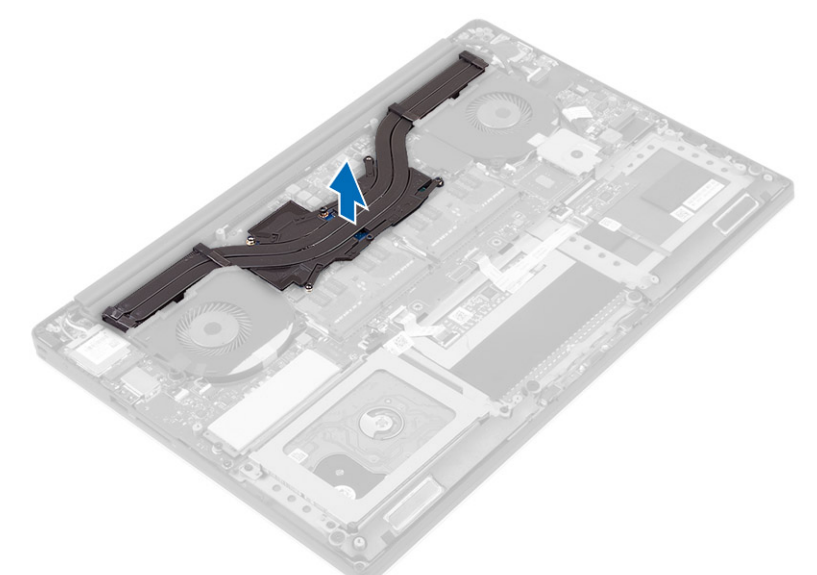

### **Como instalar o dissipador de calor**

- 1. Alinhe os orifícios dos parafusos no dissipador de calor com os orifícios correspondentes na placa de sistema.
- 2. Aperte os parafusos para prender o dissipador de calor na placa de sistema.
- 3. Instale:
	- a. bateria
	- **b.** tampa da base
- 4. Siga os procedimentos descritos em *Após trabalhar na parte interna do computador*.

### **Como remover o conector de alimentação**

- 1. Siga os procedimentos descritos em*Antes de trabalhar na parte interna do computador*.
- 2. Remova a/o:
	- a. tampa da base
	- b. bateria
- 3. Desconecte os seguintes cabos da placa de sistema:
	- a. conector de alimentação

#### <span id="page-19-0"></span>b. painel de toque

- 4. Execute as etapas a seguir para remover o conector de energia.
	- a. Libere o cabo do conector de energia sob a dobradiça da tela [1].
	- b. Remova o parafuso que prende o conector de energia ao conjunto do apoio para as mãos.
	- c. Levante o conector de alimentação do conjunto do apoio para as mãos [2].

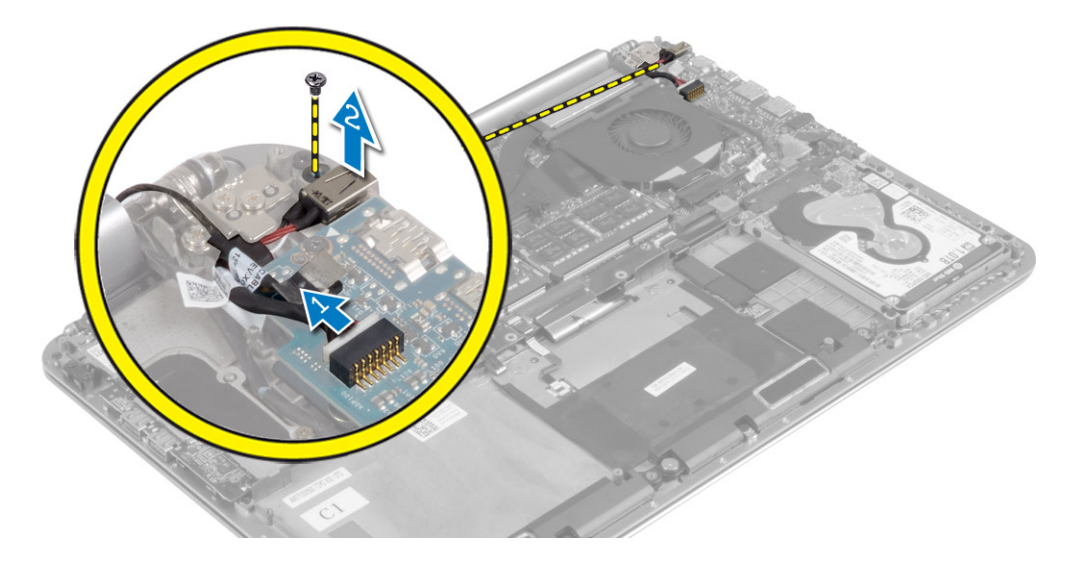

### **Como instalar o conector de alimentação**

- 1. Aperte o parafuso para prender o conector de alimentação ao conjunto do apoio para as mãos.
- 2. Passe o cabo do conector de alimentação sob a dobradiça da tela.
- 3. Conecte os seguintes cabos à placa do sistema:
	- a. painel de toque
	- b. conector de alimentação
- 4. Instale:
	- a. bateria
	- b. tampa da base
- 5. Siga os procedimentos descritos em *Após trabalhar na parte interna do computador*.

### **Como remover a placa de entrada/saída (E/S)**

- 1. Siga os procedimentos descritos em*Antes de trabalhar na parte interna do computador*.
- 2. Remova a/o:
	- a. tampa da base
	- b. bateria
	- c. Placa WLAN
	- d. bateria de célula tipo moeda
- 3. Execute as etapas a seguir para remover a placa de E/S:
	- a. Desconecte o cabo da placa de E/S da placa de sistema e da placa de E/S.
	- b. Desconecte os cabos da câmera, do ventilador e da bateria de célula tipo moeda da placa de E/S.
	- c. Remova os parafusos que prendem a placa de E/S no computador.
	- d. Levante a placa de E/S e remova-a do computador.

<span id="page-20-0"></span>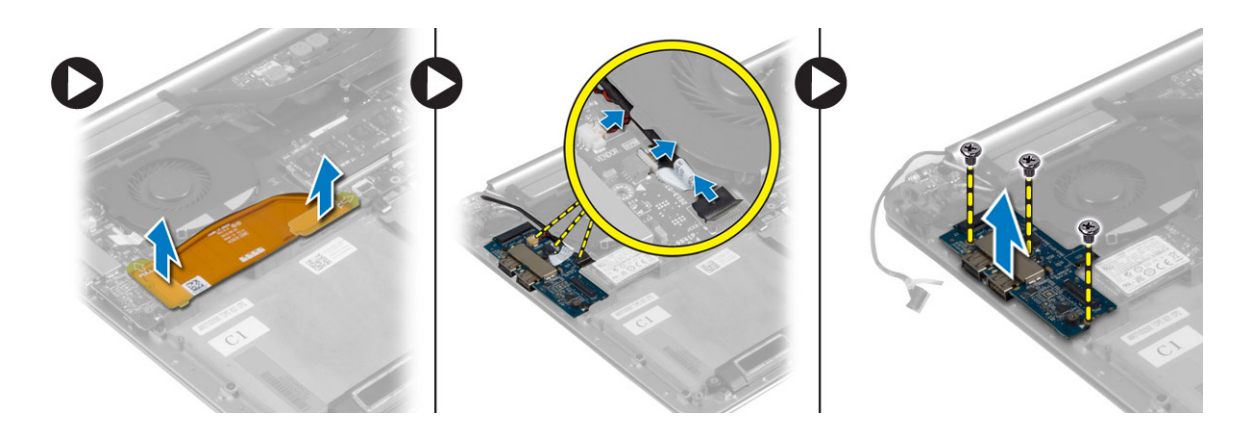

### **Como instalar a placa de E/S**

- 1. Aperte os parafusos para prender a placa de E/S ao computador.
- 2. Conecte os seguintes cabos à placa de E/S:
	- a. câmera
	- b. ventilador
	- c. bateria de célula tipo moeda
- 3. Conecte o cabo da placa de E/S na placa de E/S e na placa de sistema.
- 4. Instale:
	- a. bateria de célula tipo moeda
	- b. placa WLAN
	- c. bateria
	- d. tampa da base
- 5. Siga os procedimentos descritos em *Após trabalhar na parte interna do computador*.

### **Remover a placa de sistema**

- 1. Siga os procedimentos descritos em*Antes de trabalhar na parte interna do computador*.
- 2. Remova a/o:
	- a. tampa da base
	- b. bateria
	- c. ventiladores
	- d. dissipador de calor
	- e. placa mSATA
	- f. módulo(s) de memória

**NOTA: A etiqueta de serviço do computador está localizada sob a aba do emblema do sistema. Você deve inserir a etiqueta de serviço no BIOS depois de recolocar a placa de sistema.**

- **NOTA: Antes de desconectar os cabos da placa de sistema, observe a localização dos conectores para reconectá-los corretamente depois de recolocar a placa de sistema.**
- 3. Desconecte os seguintes cabos da placa de sistema:
	- a. conector de alimentação
	- b. painel de toque
	- c. 3,5 pol.
	- d. tela

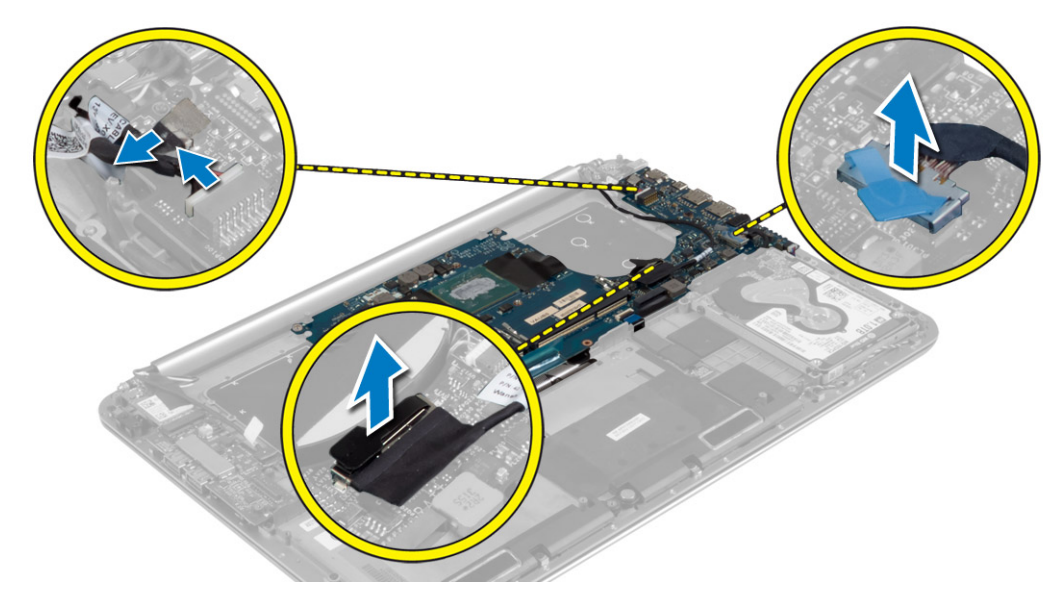

- 4. Levante as travas do conector [1] para desconectar [2] os seguintes cabos da placa de sistema:
	- a. luz de fundo do teclado
	- b. touch pad
	- c. teclado (após retirar a fita e levantar a trava do conector)
	- d. alto-falante

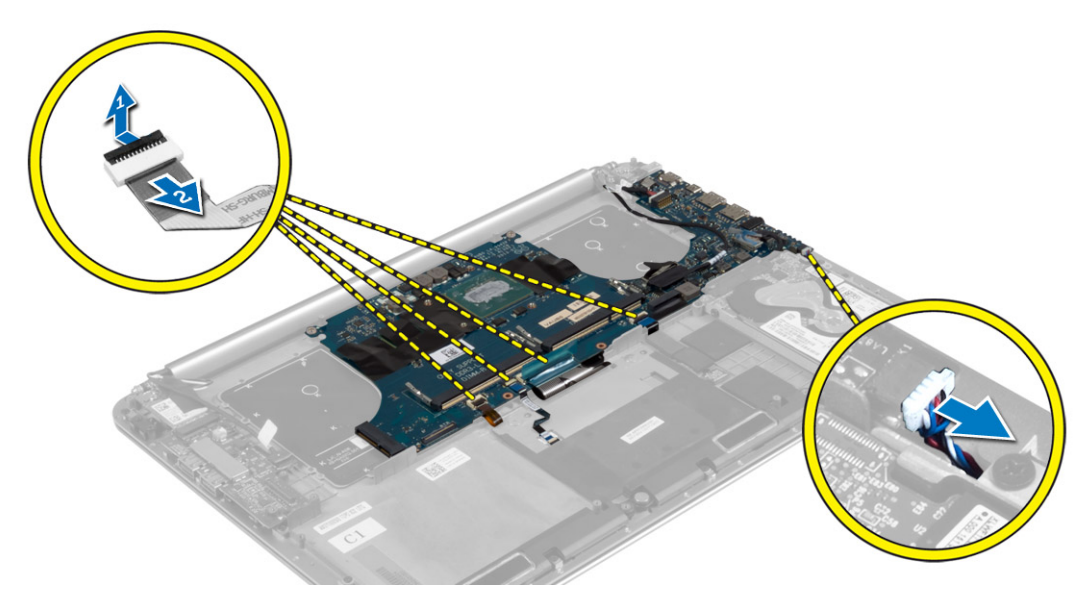

- 5. Execute as etapas a seguir para remover a placa de sistema do computador:
	- a. Solte os parafusos cativos que fixam a placa do sistema ao computador.
	- b. Remova os parafusos que fixam a placa do sistema ao computador.
	- c. Levante a placa de sistema do computador.

<span id="page-22-0"></span>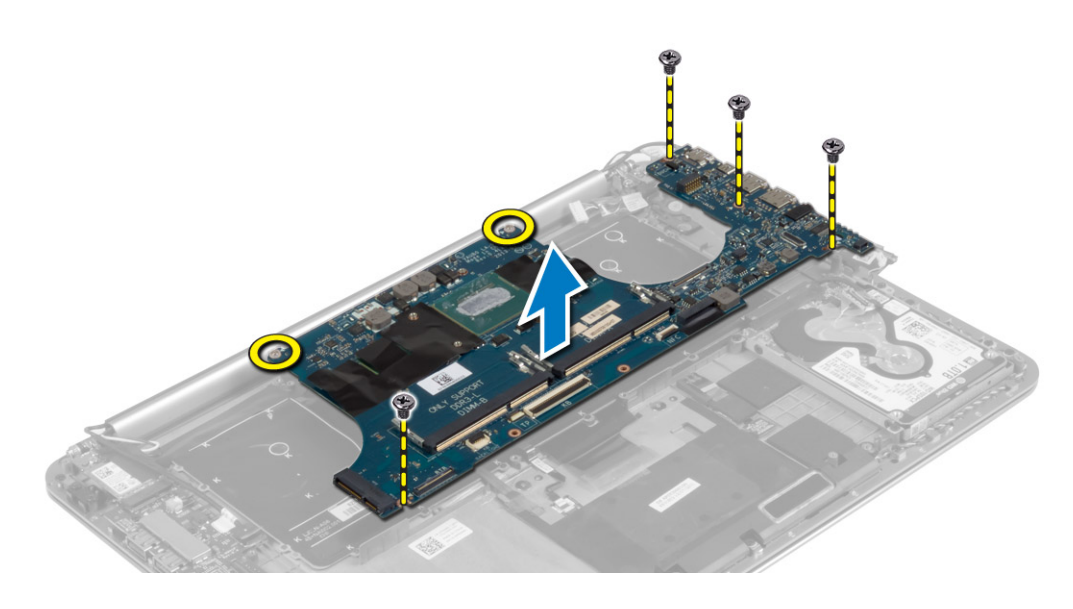

### **Como instalar a placa de sistema**

- 1. Alinhe a placa de sistema no computador.
- 2. Aperte os parafusos e os parafusos cativos que prendem a placa de sistema ao computador.
- 3. Deslize o cabo do teclado no conector e pressione a trava do conector para prender o cabo.
- 4. Cole a fita para o conector do cabo do teclado.
- 5. Posicione os cabos a seguir na placa de sistema e pressione as travas do conector para prender os cabos:
	- a. alto-falante
	- b. teclado (afixa a fita)
	- c. touchpad
	- d. Luz de fundo do teclado
- 6. Conecte os seguintes cabos à placa do sistema:
	- a. tela
	- b. disco rígido
	- c. painel de toque
	- d. conector de alimentação

#### **CUIDADO: Certifique-se de que não há cabos colocados sob a placa de sistema.**

- 7. Instale:
	- a. módulo(s) de memória
	- b. placa mSATA
	- c. dissipador de calor
	- d. ventiladores
	- e. bateria
	- f. tampa da base
- 8. Siga os procedimentos descritos em *Após trabalhar na parte interna do computador*.

#### **Como remover o teclado**

- 1. Siga os procedimentos descritos em*Antes de trabalhar na parte interna do computador*.
- 2. Remova a/o:
	- a. tampa da base
	- b. bateria
	- c. ventiladores
	- d. dissipador de calor
	- e. placa mSATA
- f. módulo(s) de memória
- g. placa de sistema
- $h. 3,5$  pol.
- 3. Retire a fita Mylar do teclado [1].

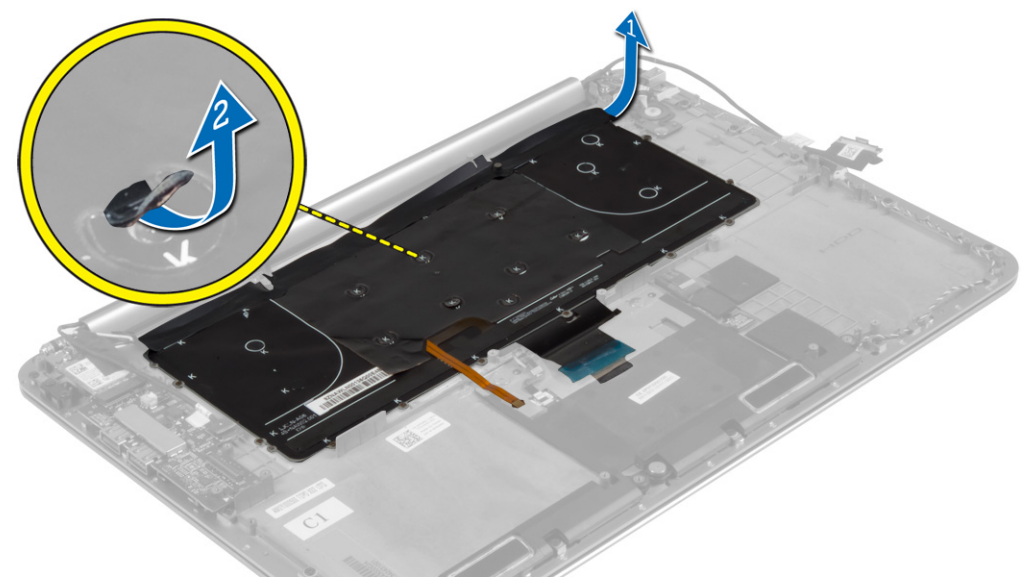

4. Remova os parafusos que seguram o teclado ao computador.

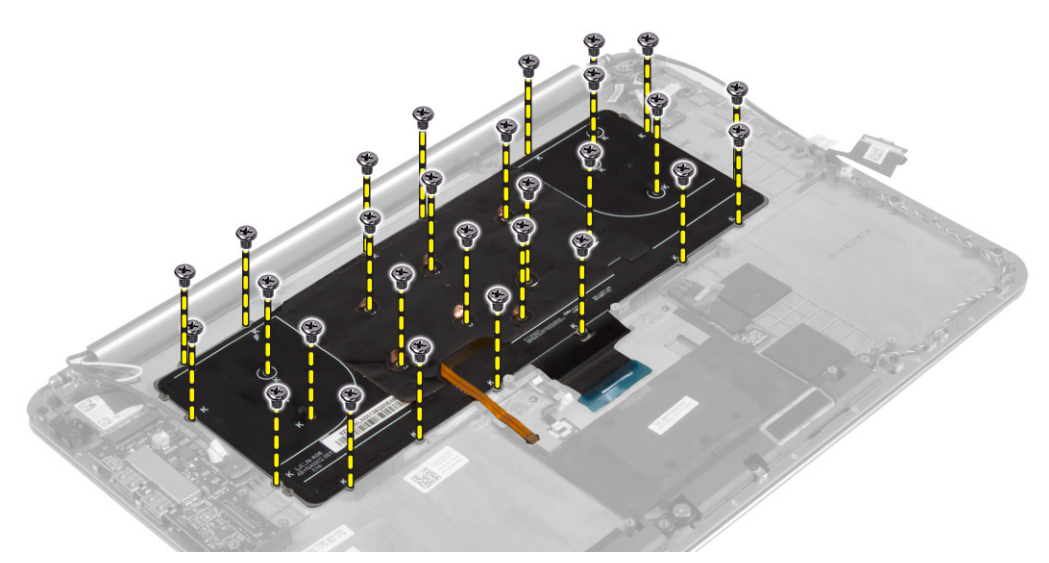

5. Levante e remova o teclado do computador.

<span id="page-24-0"></span>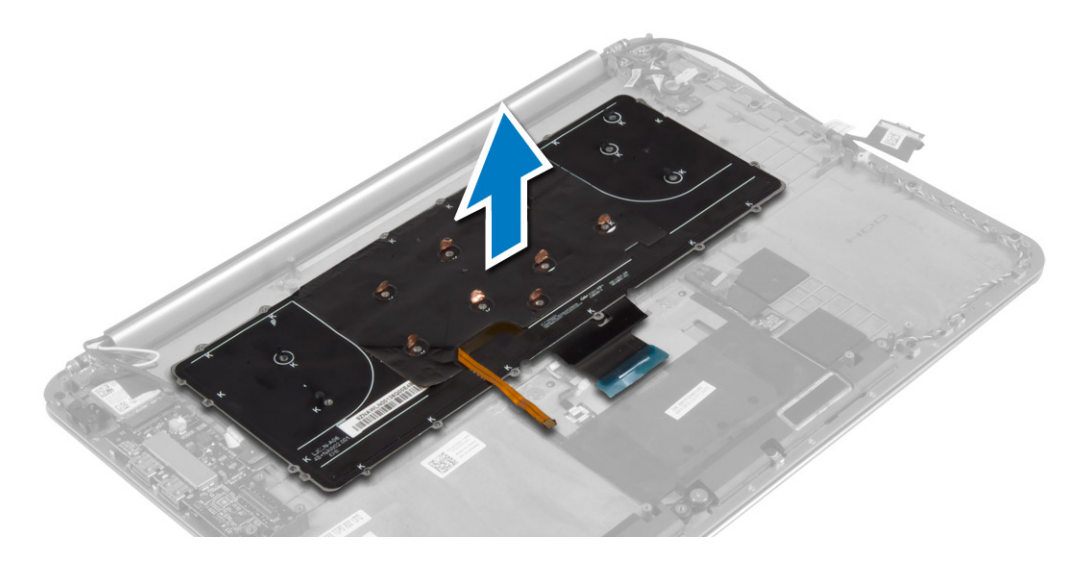

### **Como instalar o teclado**

- 1. Aperte os parafusos para fixar o teclado ao computador.
- 2. Fixe a película de proteção Mylar nos parafusos no teclado.
- 3. Fixe a fita Mylar no teclado.
- 4. Instale:
	- a. disco rígido
	- b. placa de sistema
	- c. módulo(s) de memória
	- d. placa mSATA
	- e. dissipador de calor
	- f. ventiladores
	- g. bateria
	- h. tampa da base
- 5. Siga os procedimentos descritos em *Após trabalhar na parte interna do computador*.

### **Como remover o conjunto de vídeo**

- 1. Siga os procedimentos descritos em*Antes de trabalhar na parte interna do computador*.
- 2. Remova a/o:
	- a. tampa da base
	- b. bateria
- 3. Desconecte e remova os cabos a seguir:
	- a. cabos da antena da placa WLAN [1]
	- b. cabo da câmera da placa de E/S [2]
	- c. cabos do touchpanel [4] e da tela [3] da placa de sistema

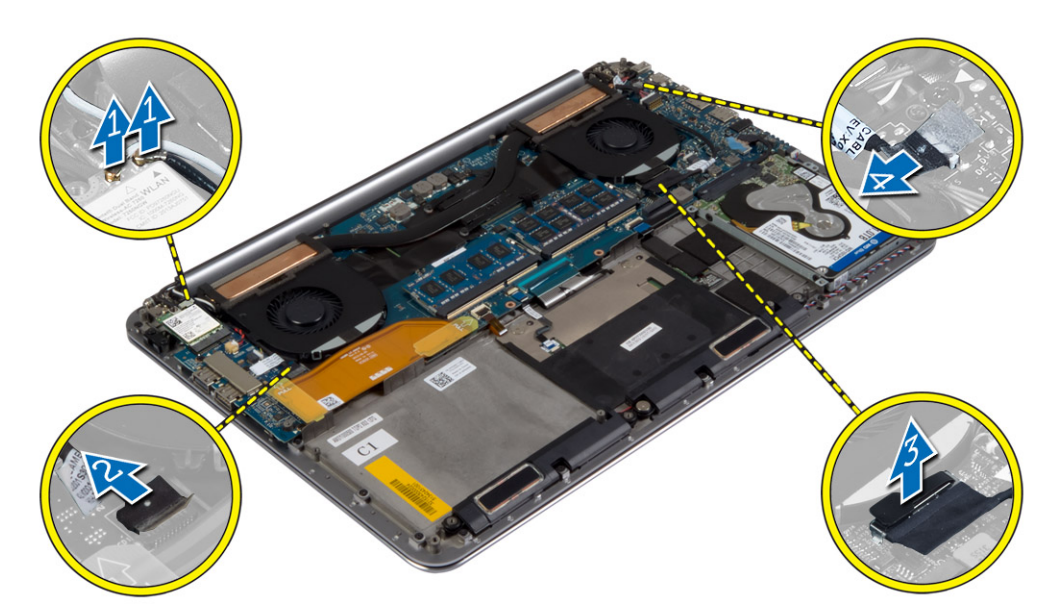

4. Remova os parafusos que prendem as dobradiças da tela ao conjunto da tela.

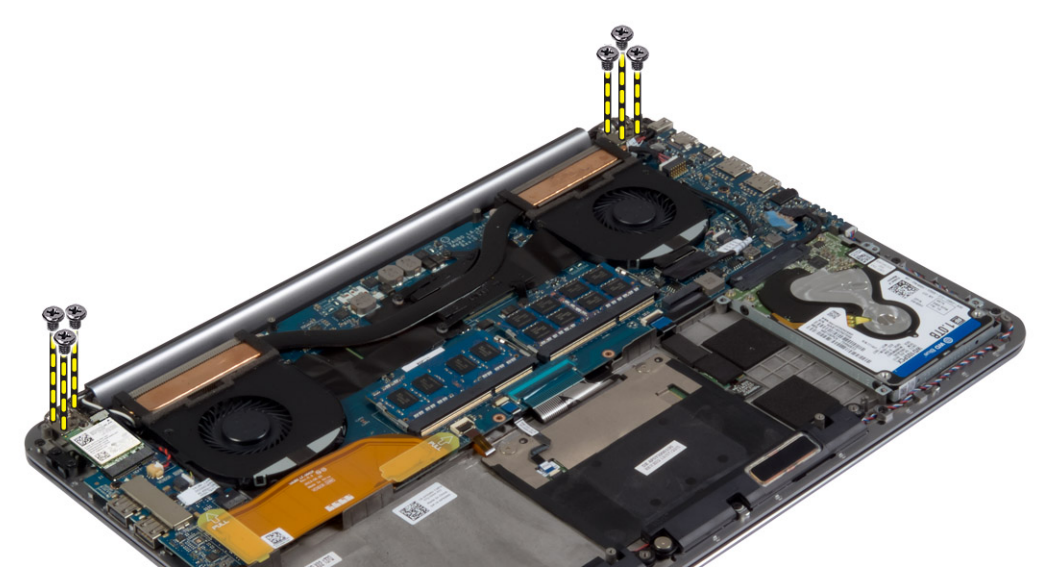

5. Levante e remova o conjunto do apoio para as mãos do conjunto da tela.

**CUIDADO: Retire o conjunto do apoio para as mãos lentamente para evitar danificar o conjunto da tela.**

<span id="page-26-0"></span>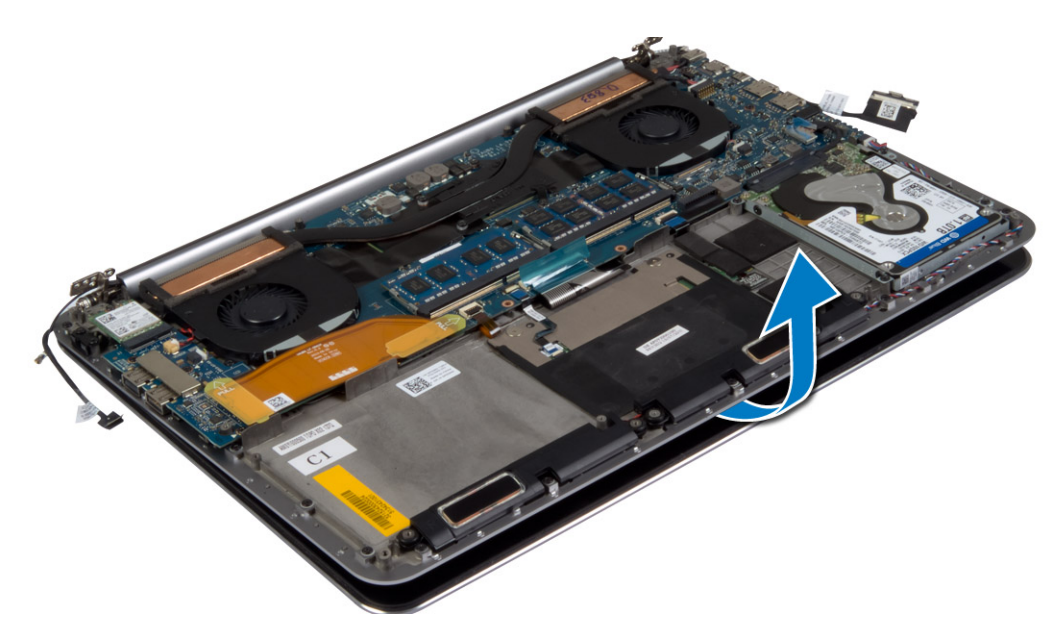

6. Deslize o conjunto do apoio para as mãos para liberar o conjunto da tela.

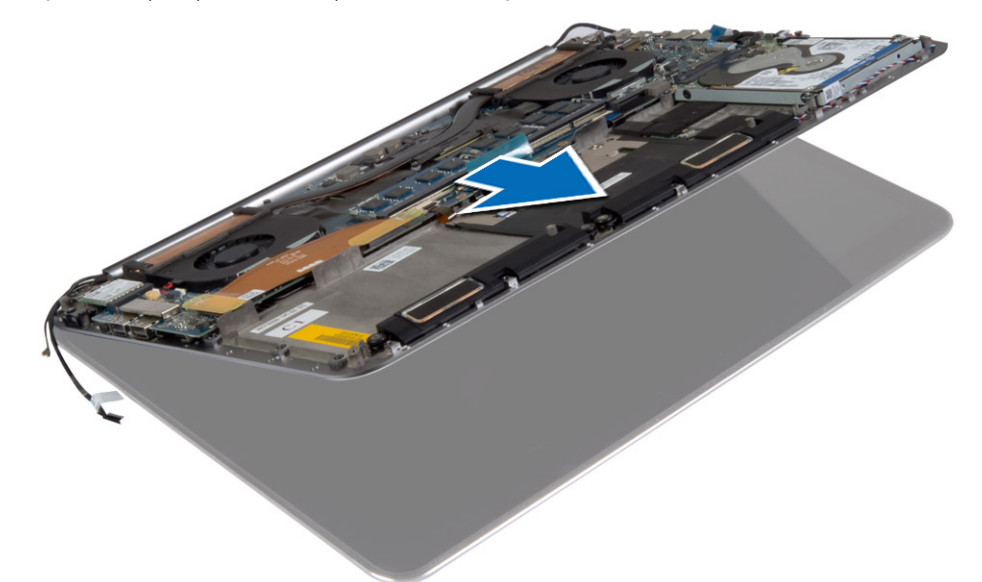

### **Como instalar o conjunto da tela**

- 1. Alinhe o conjunto do apoio para as mãos no conjunto da tela.
- 2. Aperte os parafusos para prender as dobradiças da tela ao conjunto do apoio para as mãos.
- 3. Passe os cabos do painel de toque, da tela e da câmera através das guias de roteamento.
- 4. Conecte os seguintes cabos:
	- a. cabos do painel de toque [4] e da tela [3] para a placa de sistema
	- b. cabo da câmera para placa de E/S [2]
	- c. cabos da antena à placa WLAN [1]
- 5. Instale:
	- a. bateria
	- b. tampa da base
- 6. Siga os procedimentos descritos em *Após trabalhar na parte interna do computador*.

### **Como remover o conjunto do apoio para as mãos**

1. Siga os procedimentos descritos em*Antes de trabalhar na parte interna do computador*.

- 2. Remova a/o:
	- a. tampa da base
	- b. bateria
	- c. 3,5 pol.
	- d. alto-falantes
	- e. Placa WLAN
	- f. bateria de célula tipo moeda
	- g. placa mSATA
	- h. ventiladores
	- i. dissipador de calor
	- j. conector de alimentação
	- k. Placa de E/S
	- l. módulo(s) de memória
	- m. placa de sistema
	- n. teclado
- 3. Remova os parafusos que prendem as dobradiças da tela ao conjunto da tela.

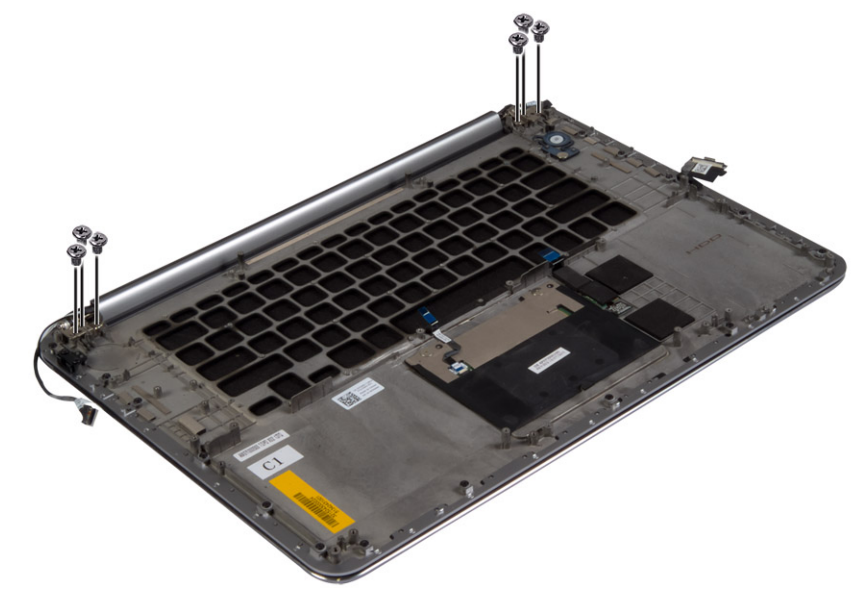

4. Levante o conjunto do apoio para as mãos do conjunto da tela.

**CUIDADO: Retire o conjunto do apoio para as mãos lentamente para evitar danificar o conjunto da tela.**

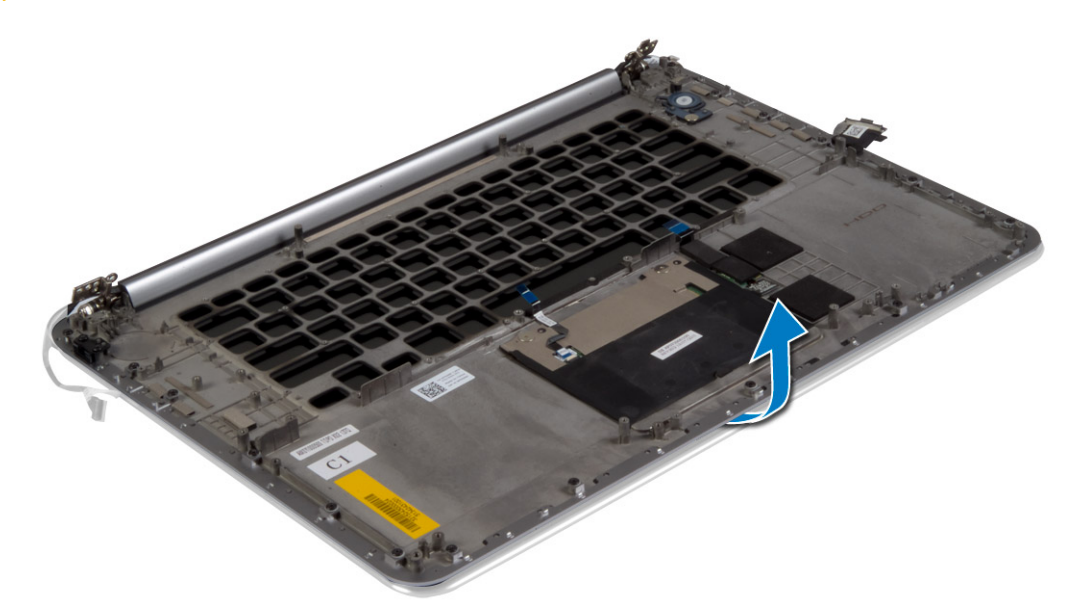

5. Levante o conjunto do apoio para as mãos do conjunto da tela.

<span id="page-28-0"></span>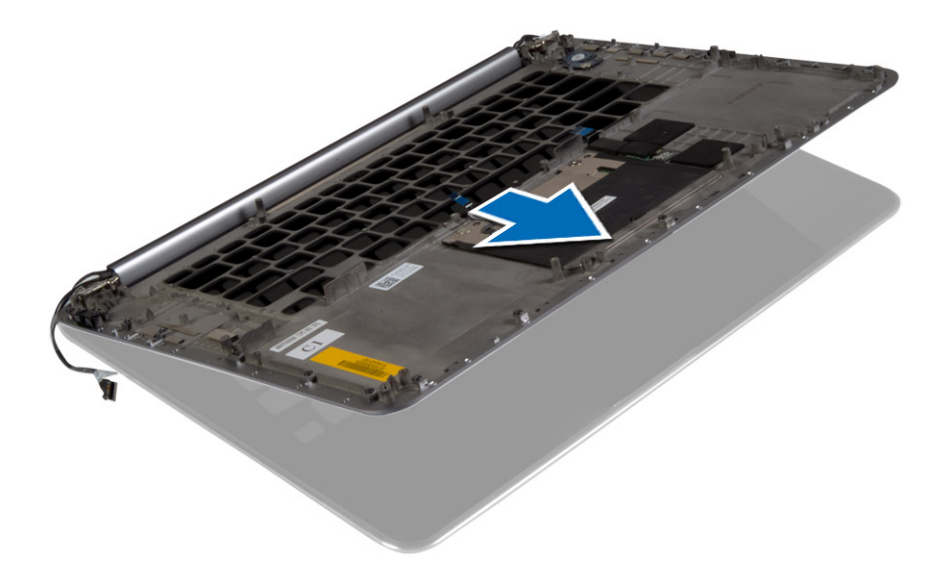

### **Como instalar o conjunto do apoio para as mãos**

- 1. Alinhe o conjunto do apoio para as mãos no conjunto da tela.
- 2. Aperte os parafusos para prender as dobradiças da tela ao conjunto do apoio para as mãos.
- 3. Pressione o conjunto do apoio para as mãos para fechar a tela.
- 4. Instale:
	- a. teclado
	- b. placa de sistema
	- c. módulo(s) de memória
	- d. placa de E/S
	- e. conector de alimentação
	- f. dissipador de calor
	- g. ventiladores
	- h. placa mSATA
	- i. bateria de célula tipo moeda
	- j. placa WLAN
	- k. alto-falantes
	- l. disco rígido
	- m. bateria
	- n. tampa da base
- 5. Siga os procedimentos descritos em *Após trabalhar na parte interna do computador*.

# **Configuração do sistema**

<span id="page-29-0"></span>A configuração do sistema permite que você gerencie o hardware de tabletdesktopnotebook e especifique as opções de nível do BIOS. Na configuração do sistema, você pode:

- Alterar as configurações de NVRAM após adicionar e remover hardware
- Exibir a configuração de hardware do computador
- Habilitar ou desabilitar dispositivos integrados
- Definir os limites do gerenciamento de desempenho e de energia
- Gerenciar a segurança do computador

#### **Tópicos:**

- Sequência de inicialização
- Teclas de navegação
- [Opções de configuração do sistema](#page-30-0)
- [Como atualizar o BIOS no Windows](#page-33-0)
- [Senhas do sistema e de configuração](#page-33-0)

### **Sequência de inicialização**

A sequência de inicialização permite ignorar a ordem do dispositivo de inicialização definida na configuração do sistema e inicializar diretamente para um dispositivo específico (por exemplo: unidade óptica ou disco rígido). Durante a tela POST (Power-On Self Test [teste automático de ligação]), quando o logotipo Dell for exibido, você pode:

- Acessar a Configuração do sistema pressionando a tecla F2
- Acessar o menu One-Time Boot (menu de inicialização a ser executada uma única vez) pressionando a tecla F12

O menu de inicialização a ser executada uma única vez exibe os dispositivos dos quais você pode inicializar, incluindo a opção de diagnóstico. As opções do menu de inicialização são:

- Removable Drive (Unidade removível, se aplicável)
- STXXXX Drive (Unidade STXXXX)

#### **NOTA: XXX identifica o número da unidade SATA.**

- Removable Drive (Unidade removível) se aplicável
- **Diagnóstico** 
	- **NOTA: a escolha de Diagnostics (Diagnóstico) exibirá a tela do ePSA diagnostics (Diagóstico ePSA).**

A tela de sequência de inicialização exibe também a opção de acessar a tela da configuração do sistema.

### **Teclas de navegação**

**NOTA: Para a maioria das opções de configuração do sistema, as alterações efetuadas são registradas, mas elas só serão aplicadas quando o sistema for reiniciado.**

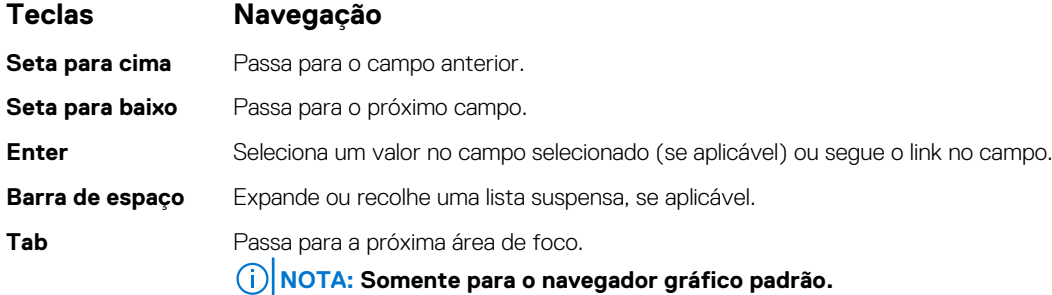

#### <span id="page-30-0"></span>**Teclas Navegação**

**Esc** Passa para a página anterior até que a tela principal seja mostrada. Quando você pressiona Esc na tela principal, será exibida uma mensagem que solicita que você salve as alterações ainda não salvas e o sistema será reiniciado.

# **Opções de configuração do sistema**

**NOTA: Os itens listados nesta seção poderão ser exibidos, ou não, de acordo com o computador e os dispositivos instalados.**

#### **Tabela 2. Main (Principais)**

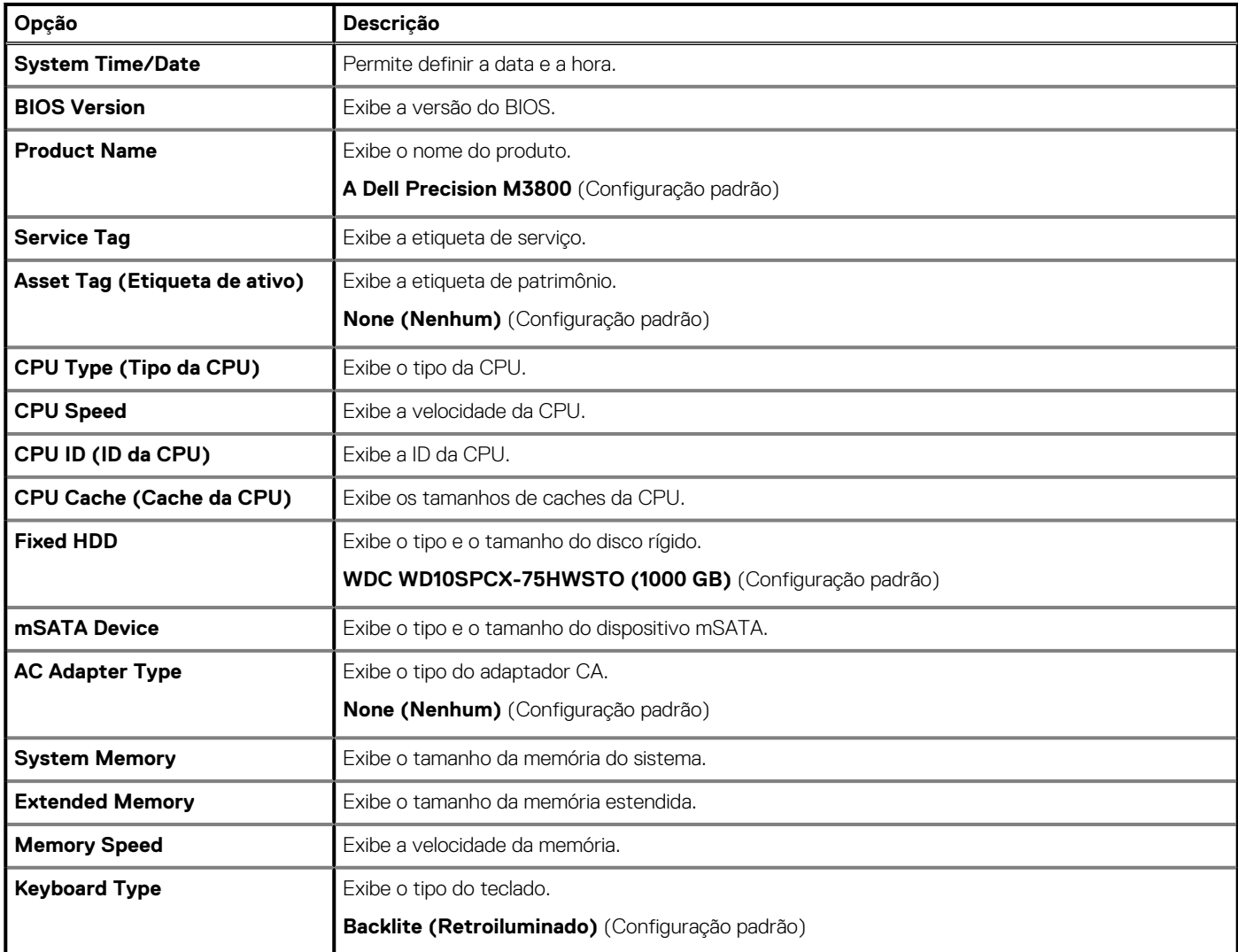

#### **Tabela 3. Avançado**

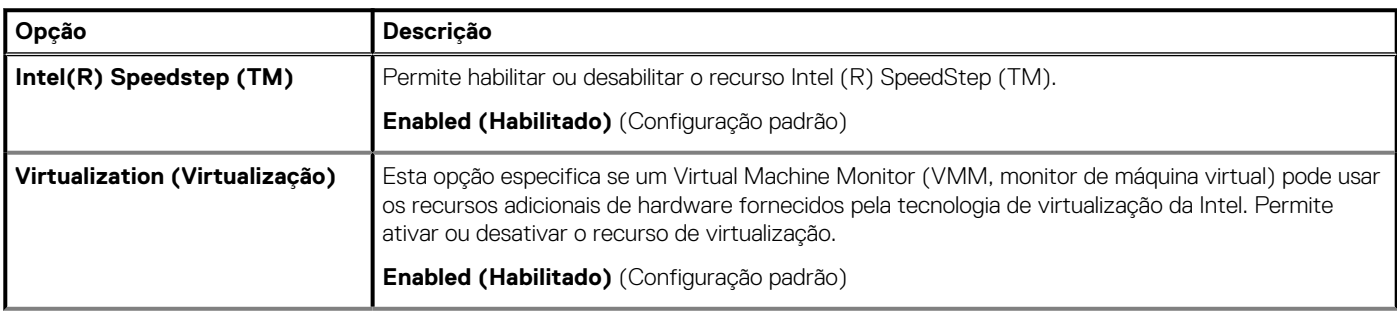

#### **Tabela 3. Avançado(continuação)**

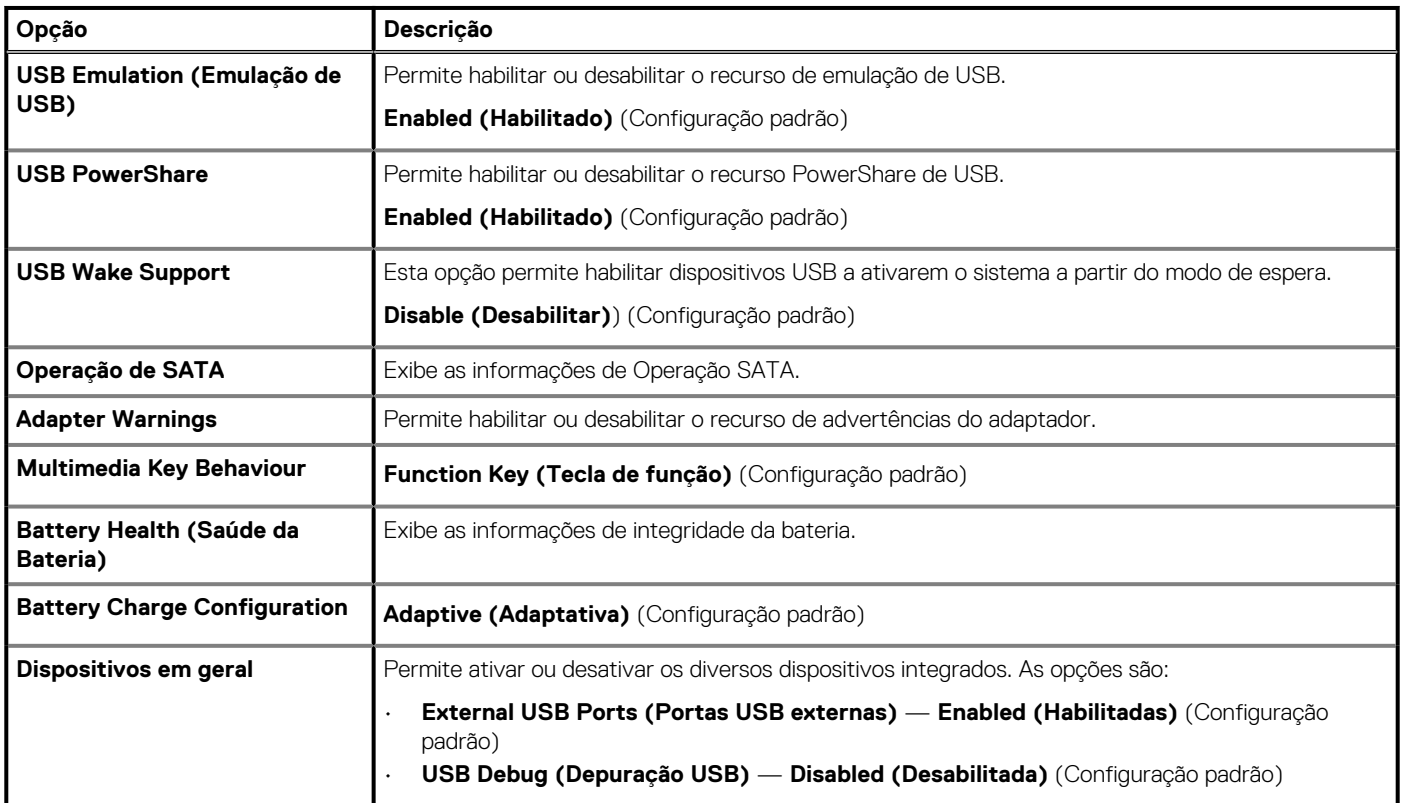

#### **Tabela 4. Segurança**

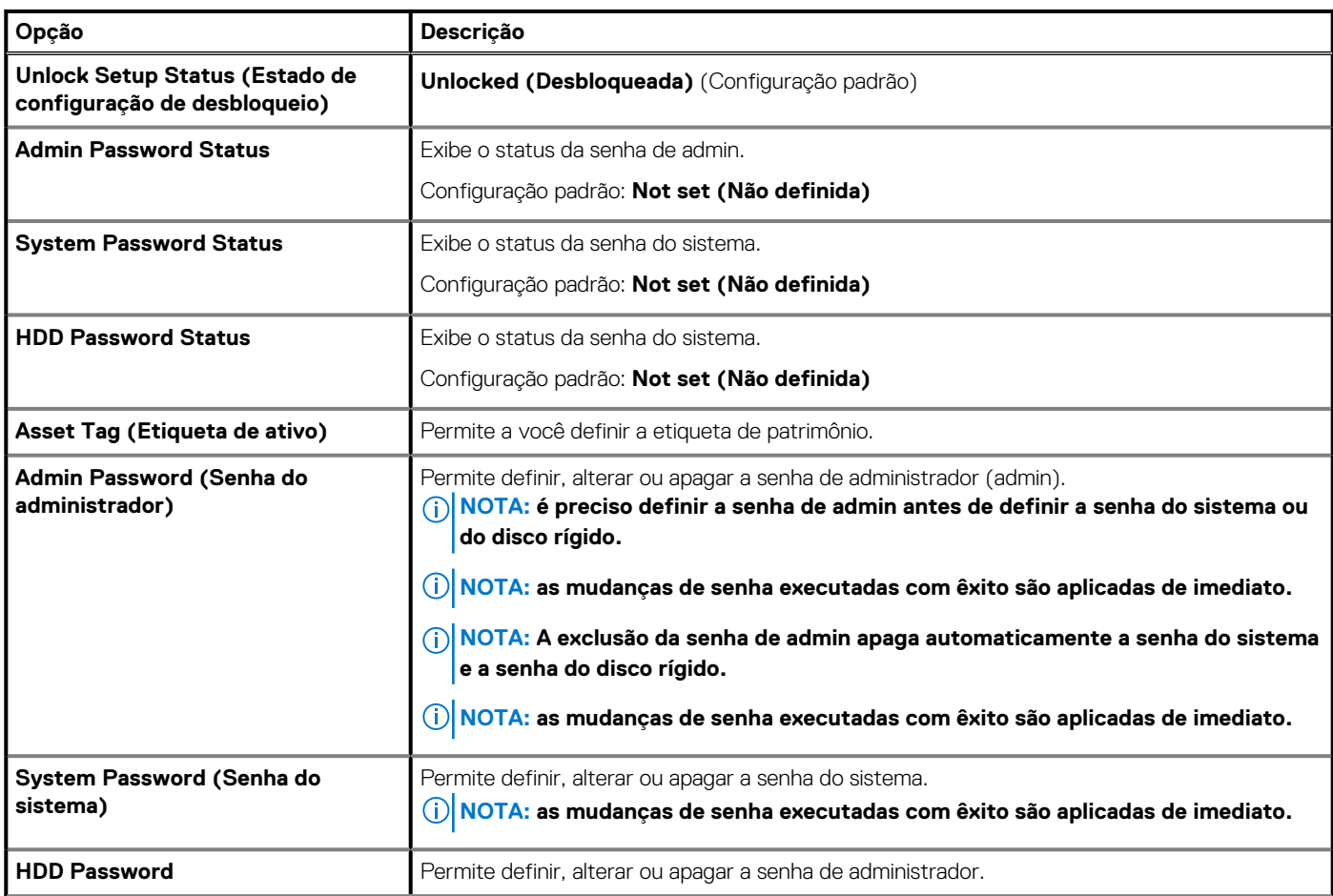

#### **Tabela 4. Segurança(continuação)**

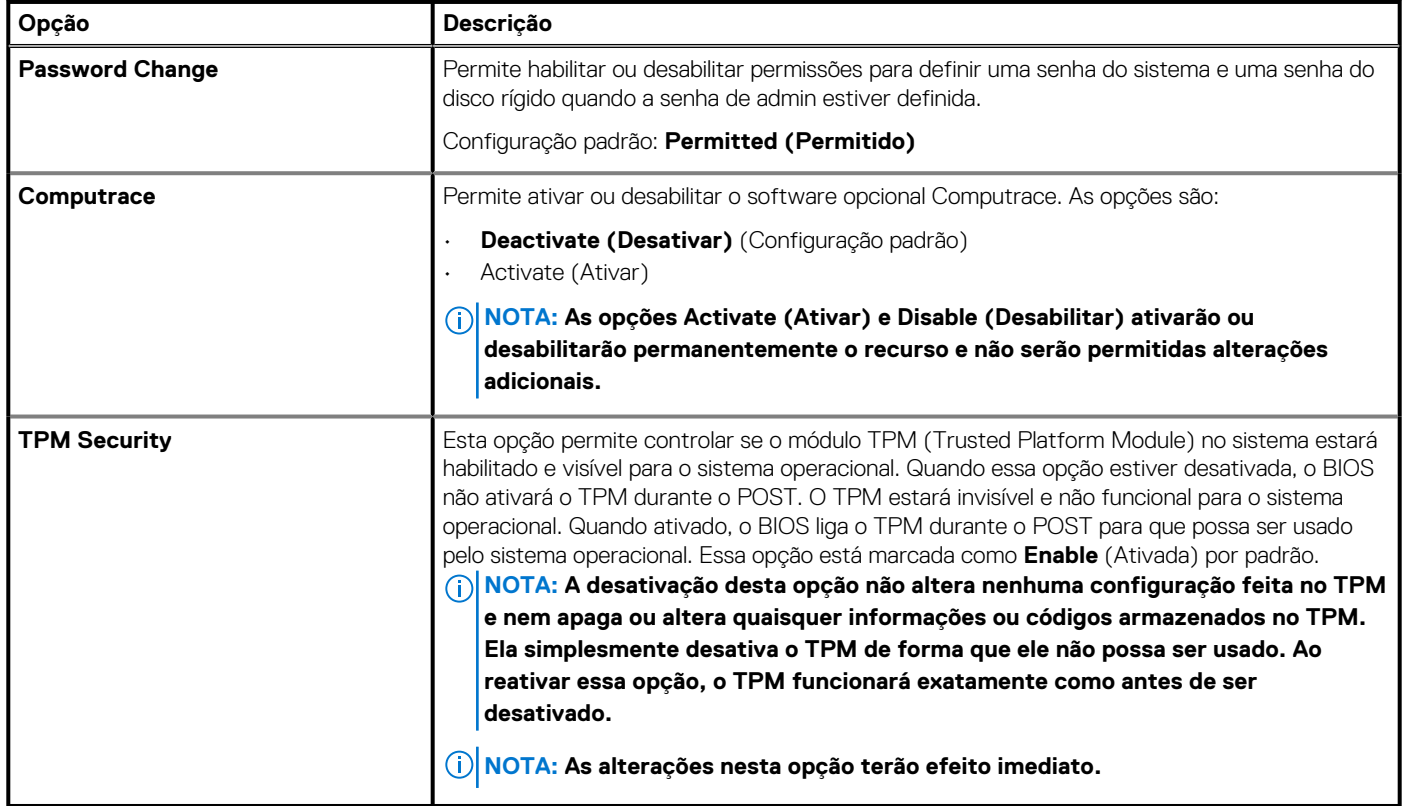

#### **Tabela 5. Opções de**

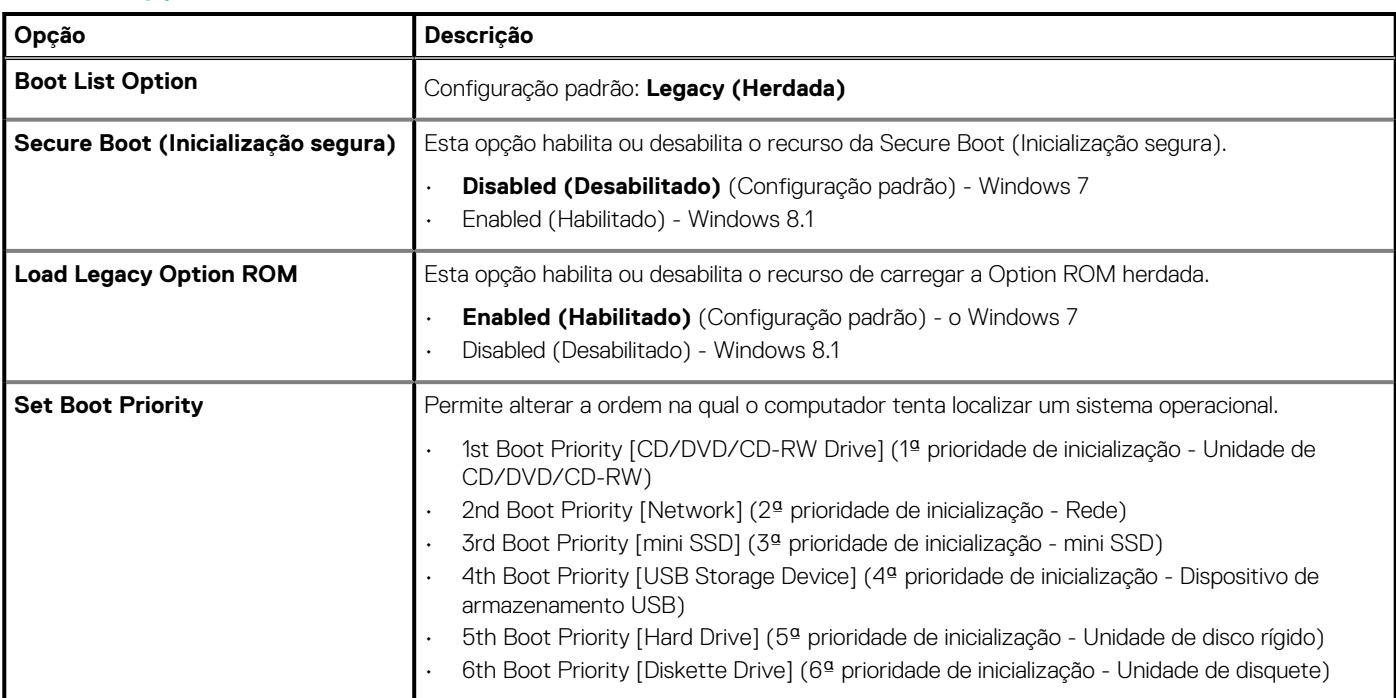

#### **Tabela 6. Exit (Sair)**

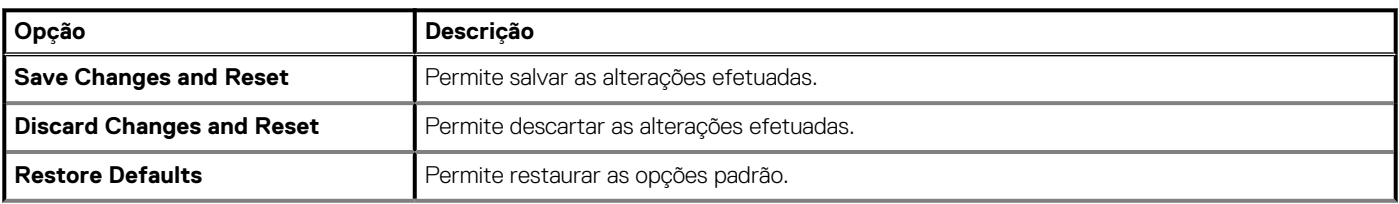

#### <span id="page-33-0"></span>**Tabela 6. Exit (Sair)(continuação)**

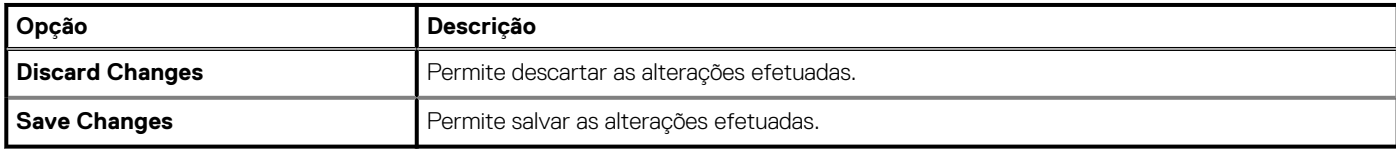

### **Como atualizar o BIOS no Windows**

É recomendado atualizar o BIOS (Instalação do sistema) no caso de substituição da placa de sistema ou se uma atualização estiver disponível. Em notebooks, certifique-se de que a bateria do computador esteja com plena carga e que o computador esteja conectado a uma tomada elétrica

#### **NOTA: Se o BitLocker estiver ativado, deverá ser suspenso antes da atualização do BIOS do sistema e, em seguida, reativado depois que a atualização do BIOS estiver concluída.**

- 1. Reinicialize o computador.
- 2. Visite **Dell.com/support**.
	- Digite a **Service Tag** (Etiqueta de serviço) ou o **Express Service Code** (Código de serviço expresso) e clique em **Submit** (Enviar).
	- Clique em **Detectar produto** e siga as instruções na tela.
- 3. Se não conseguir detectar ou localizar a Etiqueta de serviço, clique em **Escolha entre todos os produtos**.
- 4. Escolha a categoria **Produtos** na lista.

#### **NOTA: Escolha a categoria adequada para ir até a página do produto**

- 5. Selecione o modelo de seu computador e a página **Product Support** (Suporte a produtos) de seu computador será exibida.
- 6. Clique em **Obter drivers** e, em seguida, em **Drivers e downloads**. A seção Drivers e downloads será aberta.
- 7. Clique em **Encontrar sozinho**.
- 8. Clique em **BIOS** para exibir as versões do BIOS.
- 9. Identifique o arquivo do BIOS mais recente e clique em **Download**.
- 10. Selecione o método de download de sua preferência na janela **Please select your download method below** (Selecione seu método de download abaixo), clique em **Download File** (Fazer download do arquivo). A janela **File Download** (Download de arquivo) é exibida.
- 11. Clique em **Save** (Salvar) para salvar o arquivo em seu computador.
- 12. Clique em **Run** (Executar) para instalar as configurações atualizadas do BIOS em seu computador.

Siga as instruções na tela.

**NOTA: É recomendado não atualizar a versão do BIOS com diferença de mais de 3 revisões. Por exemplo: se você quiser atualizar o BIOS de 1.0 para 7.0, primeiro instale a versão 4.0 e depois instale a versão 7.0.**

### **Senhas do sistema e de configuração**

É possível criar uma senha do sistema e uma senha de configuração para proteger o computador.

#### **Tipo de senha Descrição**

**configuração)**

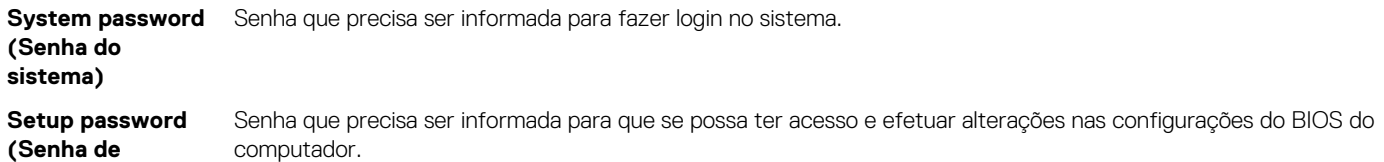

**CUIDADO: Os recursos das senhas proporcionam um nível básico de segurança para os dados no computador.**

**CUIDADO: Qualquer um pode acessar os dados armazenados em seu computador se este não estiver bloqueado e for deixado sem supervisão.**

<span id="page-34-0"></span>**NOTA: Seu computador é fornecido com o recurso de senhas do sistema e de configuração desabilitado.**

#### **Como atribuir uma senha do sistema e uma senha de configuração**

É possível atribuir uma nova **System Password (Senha do sistema)** somente quando o status está em **Not Set (Não definida)**.

Para entrar na configuração do sistema, pressione F2 imediatamente após uma ativação ou reinicialização.

- 1. Na tela **System BIOS (BIOS do sistema)** ou **System Setup (Configuração do sistema)**, selecione **System Security (Segurança do sistema)** e pressione Enter. A tela **Security (Segurança)** é exibida.
- 2. Selecione **(System Passwordsenha do sistema)** e crie uma senha no campo **Enter the new password (Digitar a nova senha)**. Use as diretrizes a seguir para atribuir a senha do sistema:
	- Uma senha pode ter até 32 caracteres.
	- A senha pode conter os números de 0 a 9.
	- Somente letras minúsculas são válidas, letras maiúsculas não são permitidas.
	- Apenas os caracteres especiais a seguir são permitidos: espaço, ("), (+), (,), (-), (.), (/), (;), ([), (\), (]), (`).
- 3. Digite a senha do sistema que foi digitada anteriormente no campo **Confirm new password (Confirmar a nova senha)** e clique em **OK**.
- 4. Pressione Esc e será exibida uma mensagem solicitando-o a salvar as alterações.
- 5. Pressione Y para salvar as alterações. O computador reinicializa.

#### **Excluir ou alterar uma senha do sistema e/ou de configuração existente**

Certifique-se de que o **Password Status** (Status da senha) é Unlocked (Desbloqueada) (na instalação do sistema) antes de tentar apagar ou alterar a senha do sistema e/ou de configuração existente. Não é possível apagar ou alterar uma senha de sistema ou de configuração existente se a opção **Password Status** (Status da senha) estiver definida como Locked (Bloqueada).

Para entrar na configuração do sistema, pressione F2 imediatamente após uma ativação ou reinicialização.

- 1. Na tela **System BIOS (BIOS do sistema)** ou **System Setup (Configuração do sistema)**, selecione **System Security (Segurança do sistema)** e pressione Enter.
- A tela **System Security (Segurança do sistema)** é exibida.
- 2. Na tela **System Security (Segurança do sistema)**, verifique se o **Password Status (Status da senha)** é **Unlocked (desbloqueada)**.
- 3. Selecione **System Password (Senha do sistema)**, altere ou apague a senha do sistema existente e pressione Enter ou Tab.
- 4. Selecione **Setup Password (Senha de configuração)**, altere ou apague a senha de configuração existente e pressione Enter ou Tab.

#### **NOTA: Se você alterar a senha do sistema e/ou de configuração, insira mais uma vez a nova senha quando solicitado. Se você apagar a senha do sistema e/ou de configuração, confirme a ação quando solicitado.**

- 5. Pressione Esc e será exibida uma mensagem solicitando-o a salvar as alterações.
- 6. Pressione Y para salvar as alterações e saia da configuração do sistema. O computador reinicializa.

# **Diagnóstico**

**4**

<span id="page-35-0"></span>Se você tiver qualquer problema com o computador, execute o diagnóstico ePSA antes de entrar em contato com a Dell para obter assistência técnica. O objetivo de executar o diagnóstico é testar o hardware do computador sem a exigência de equipamento adicional ou risco da perda de dados. Se você mesmo não for capaz de resolver o problema, o pessoal de serviço e suporte pode usar os resultados do diagnóstico para ajudá-lo a resolver o problema.

#### **Tópicos:**

- Diagnóstico da avaliação avançada de pré-inicialização do sistema (ePSA)
- Luz de status do dispositivo

### **Diagnóstico da avaliação avançada de préinicialização do sistema (ePSA)**

O diagnóstico ePSA (também chamado de diagnóstico de sistema) executa uma verificação completa do seu hardware. O ePSA é incorporado ao BIOS e executado internamente pelo BIOS. O diagnóstico de sistema incorporado fornece um conjunto de opções para determinados dispositivos ou grupos de dispositivos que permite:

- Executar testes automaticamente ou em um modo interativo
- Repetir testes
- Exibir ou salvar os resultados dos testes
- Executar testes abrangentes de forma a introduzir opções de testes adicionais para fornecer informações suplementares sobre o(s) dispositivo(s) com falha
- Exibir mensagens de status que informam se os testes foram concluídos com êxito
- Exibir mensagens de erro que informam dos problemas encontrados durante a realização dos testes

**CUIDADO: Use o diagnóstico de sistema para realizar testes somente em seu computador. O uso deste programa em outros computadores pode gerar resultados ou mensagens de erro inválidos.**

**NOTA: Alguns testes para dispositivos específicos exigem interação do usuário. Não se esqueça de sempre estar** ⋒ **presente no terminal do computador quando os testes de diagnóstico forem executados.**

### **Luz de status do dispositivo**

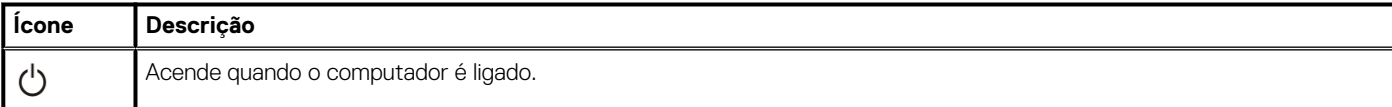

# **Especificações técnicas**

#### <span id="page-36-0"></span>**NOTA: As ofertas podem variar de acordo com a região. Para obter mais informações sobre a configuração do**

**computador, clique em Começar (ícone Começar) > Ajuda e suporte e selecione a opção para exibir as informações sobre o computador.**

#### **Tabela 7. Informações do sistema**

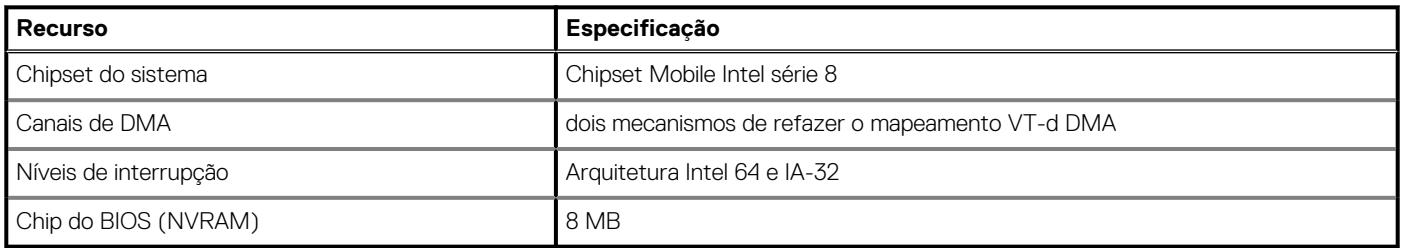

#### **Tabela 8. Processador**

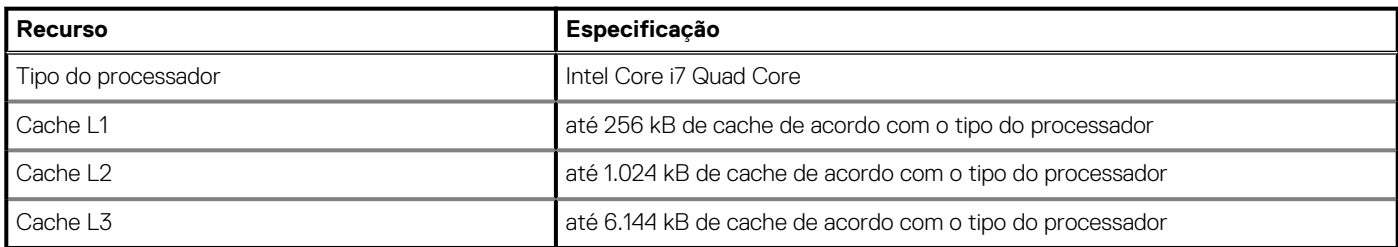

#### **Tabela 9. Memória**

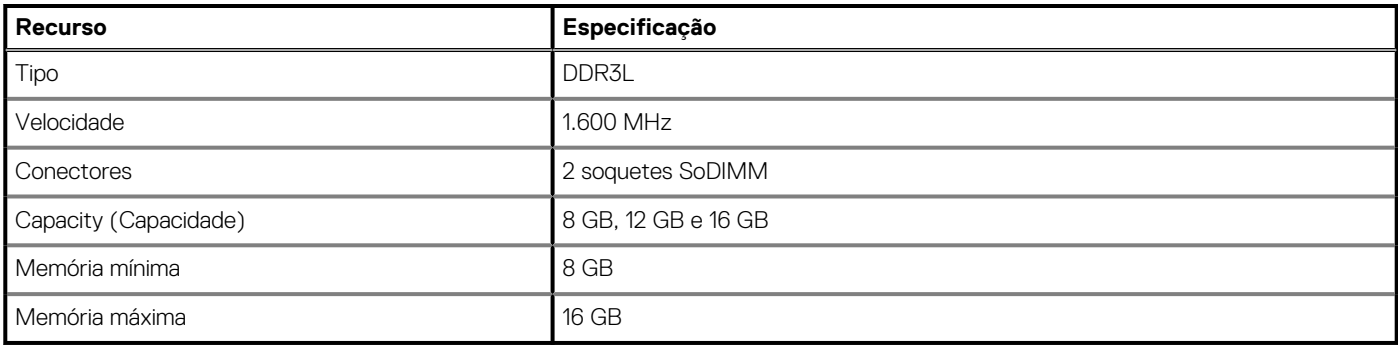

#### **Tabela 10. Vídeo**

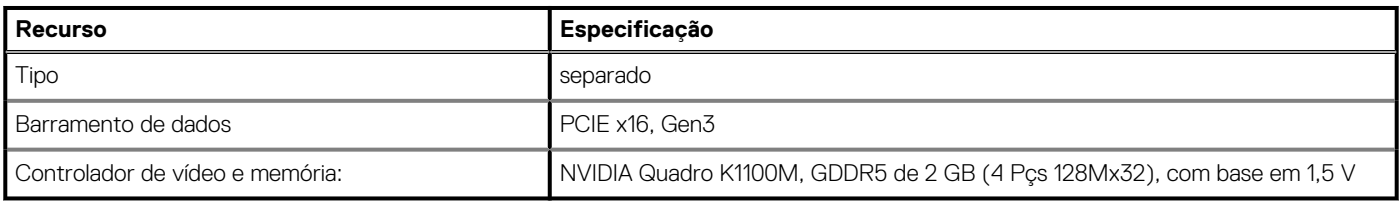

#### **Tabela 11. Áudio**

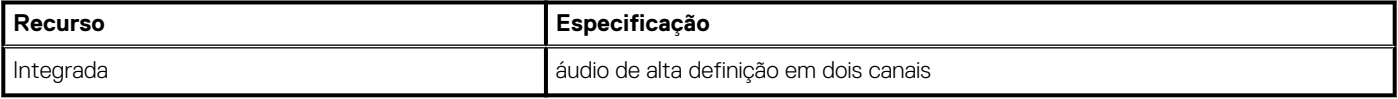

#### **Tabela 12. Comunicação**

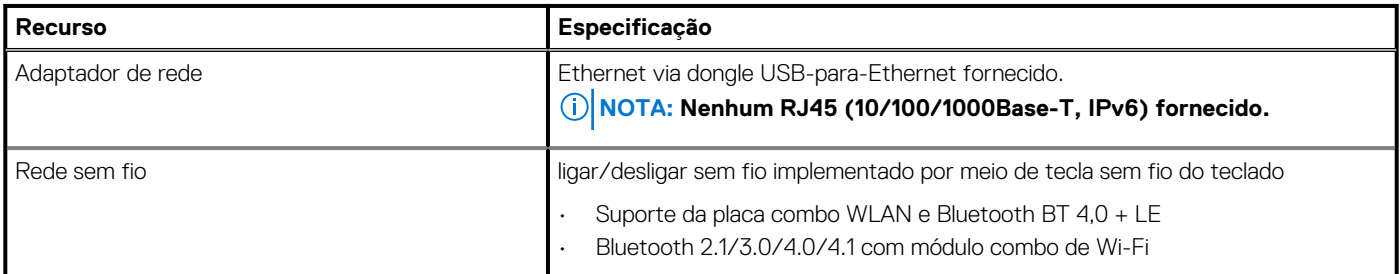

#### **Tabela 13. Portas e conectores**

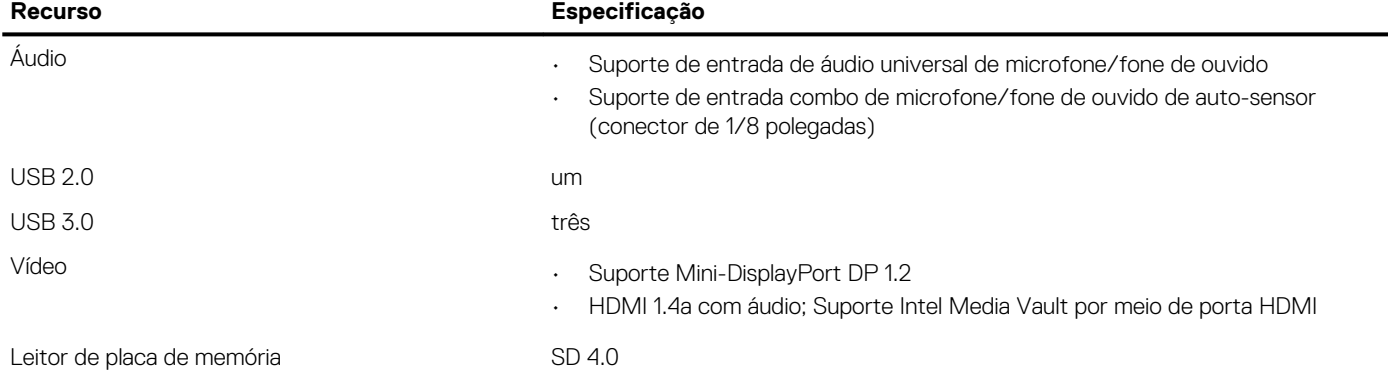

#### **Tabela 14. Tela**

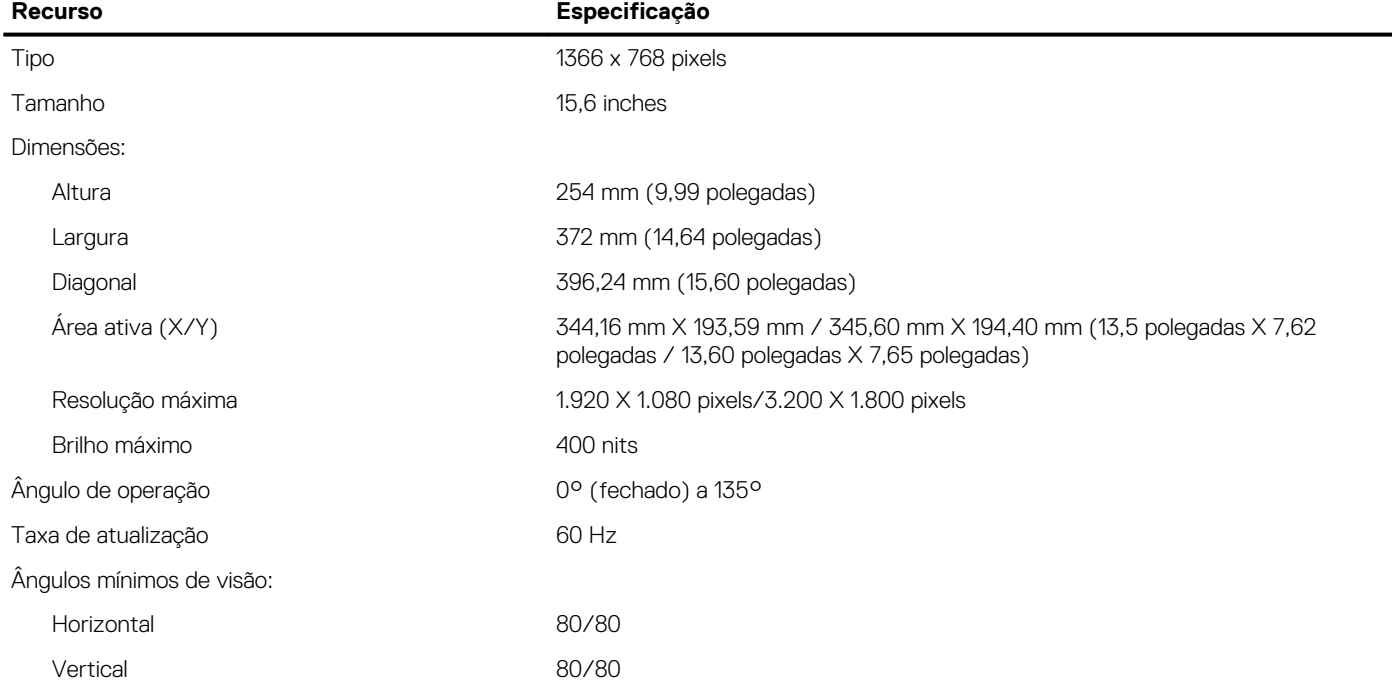

#### **Tabela 15. Teclado**

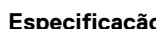

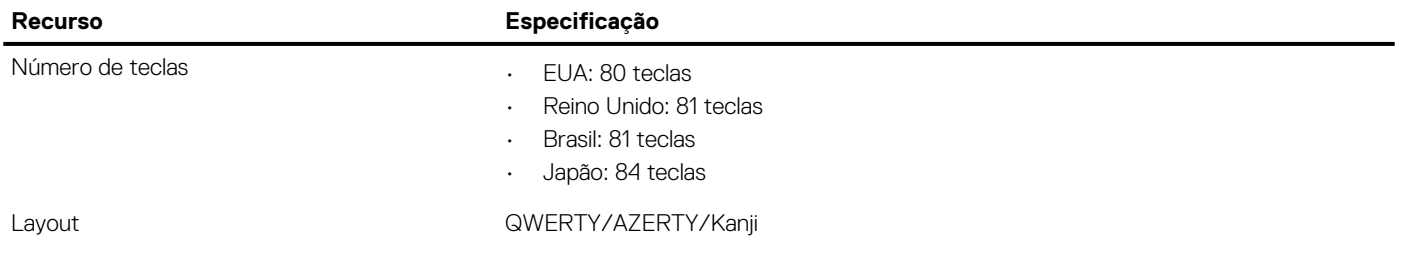

#### **Tabela 16. Touch pad**

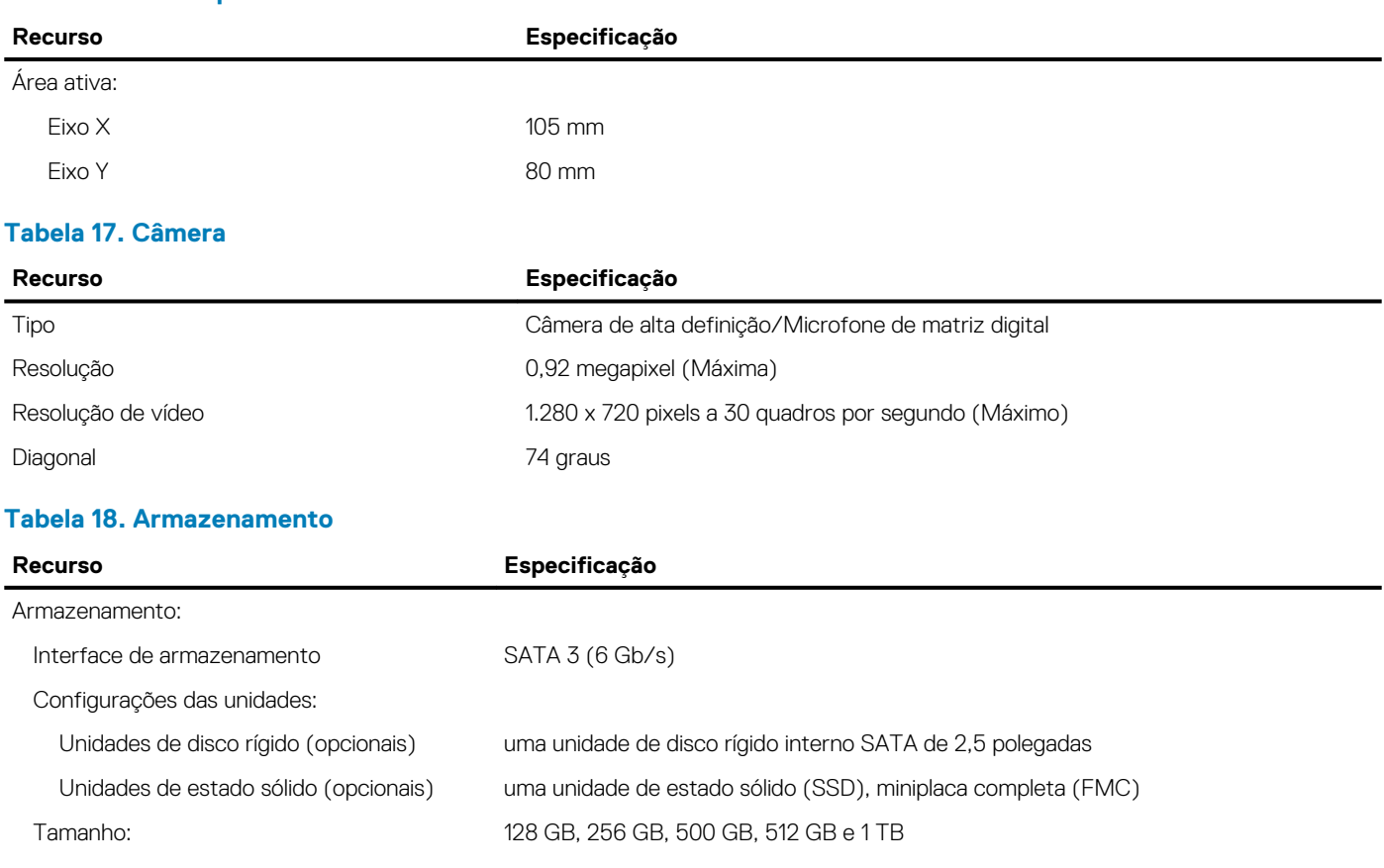

#### **Tabela 19. Bateria**

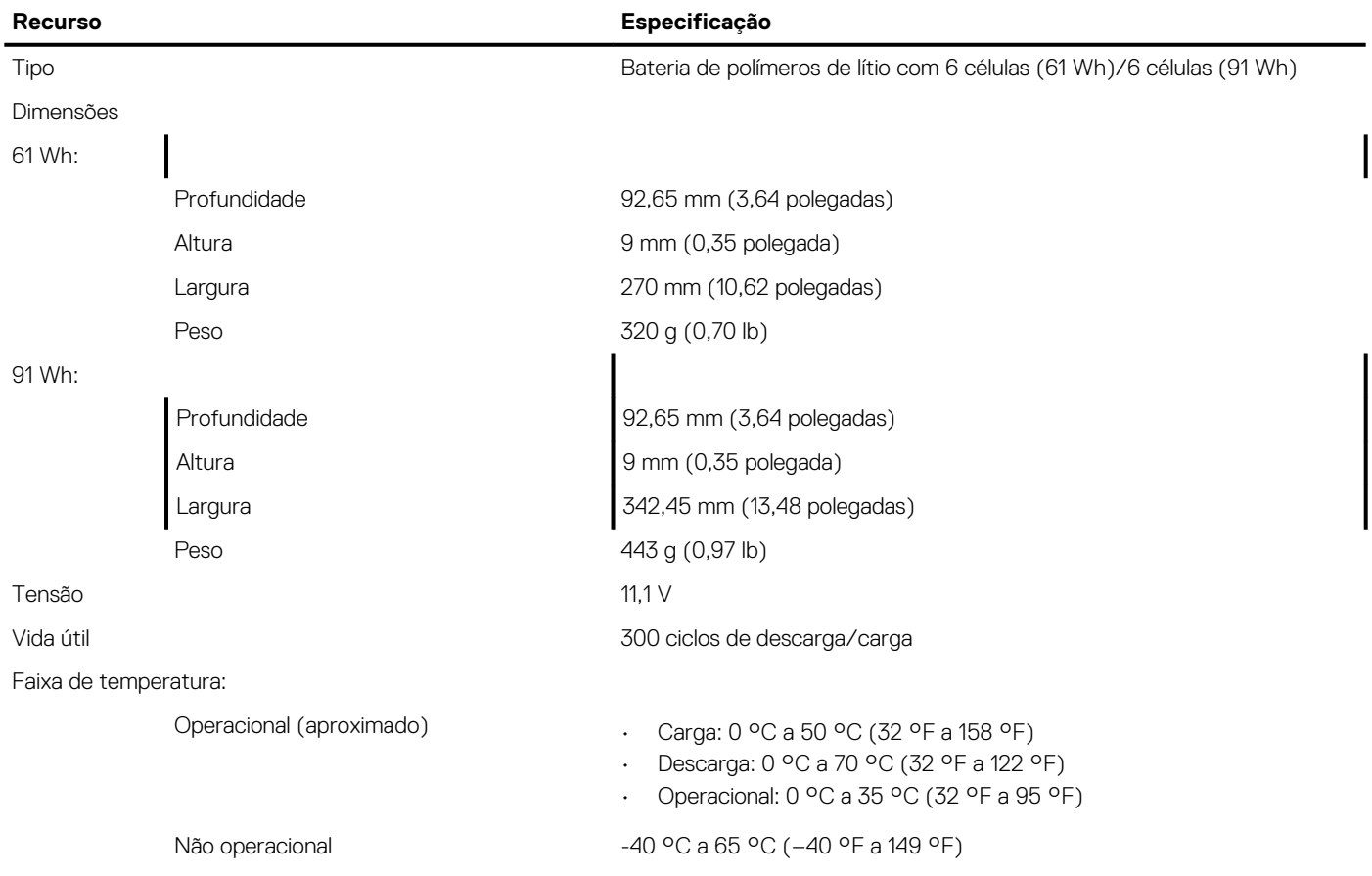

#### **Tabela 19. Bateria(continuação)**

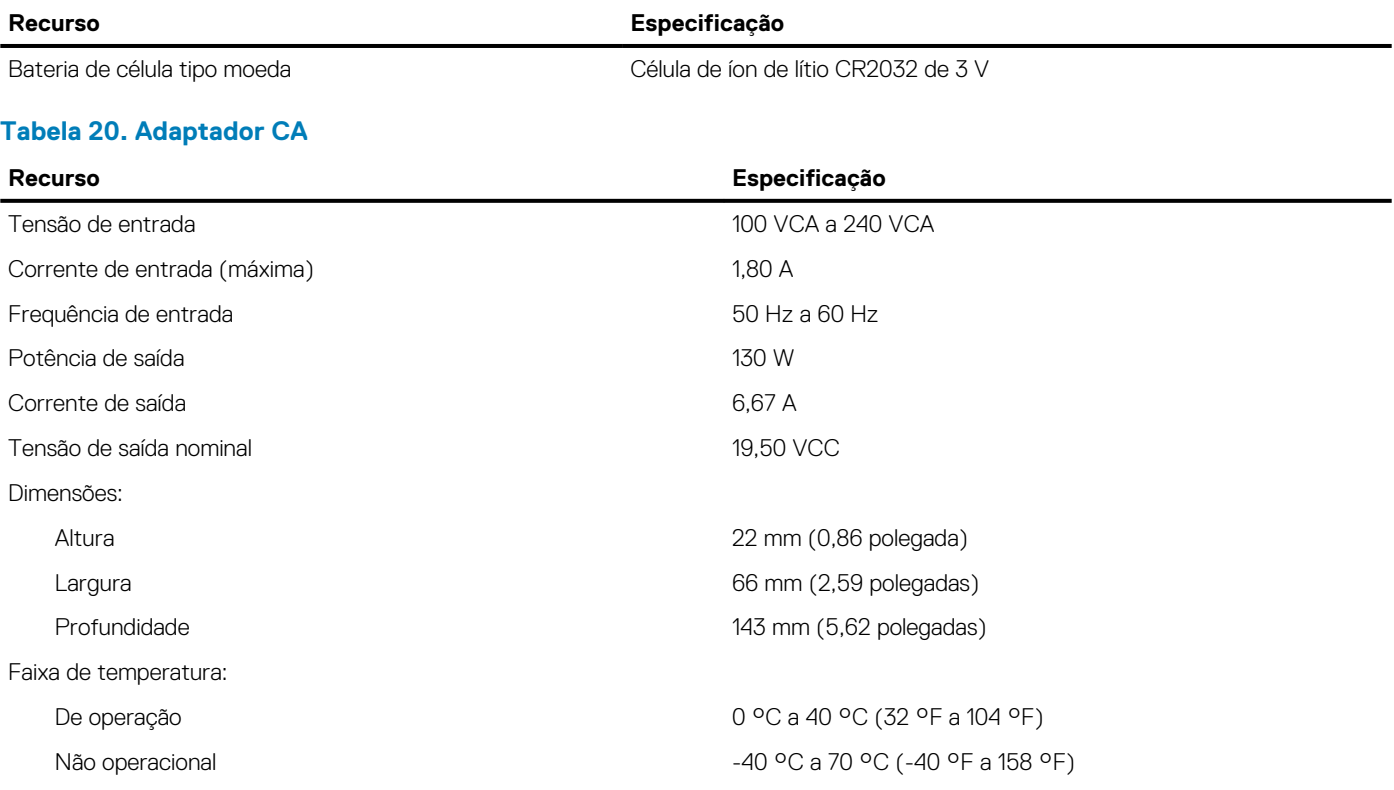

#### **Tabela 21. Dimensões**

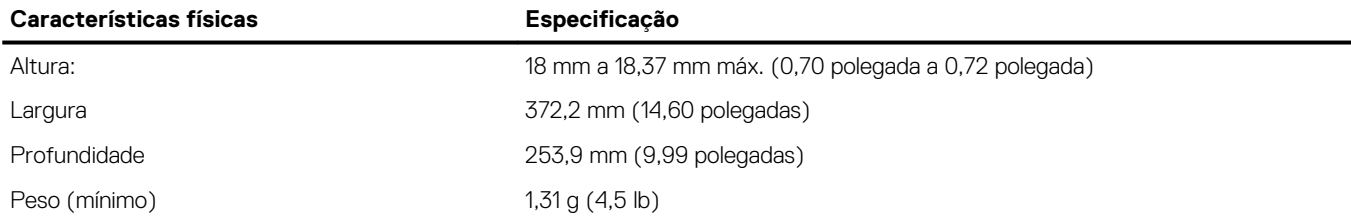

#### **Tabela 22. Requisitos ambientais**

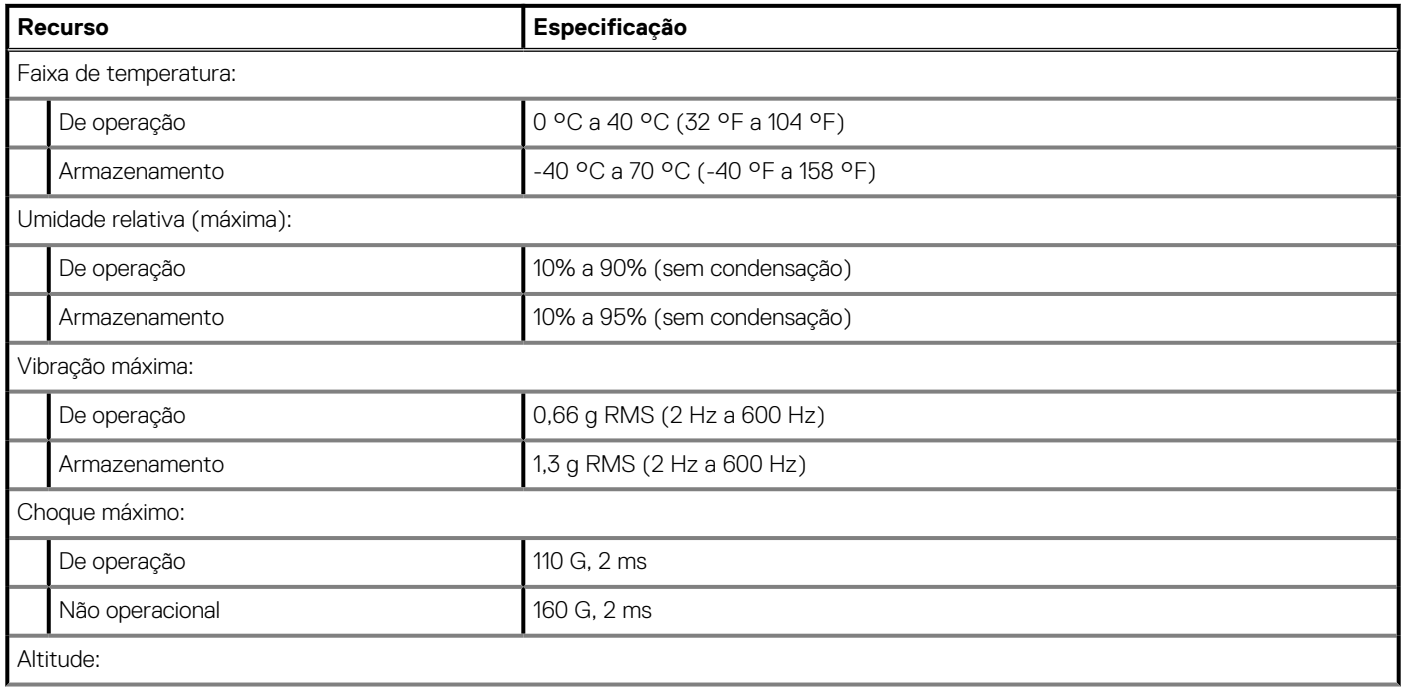

#### **Tabela 22. Requisitos ambientais(continuação)**

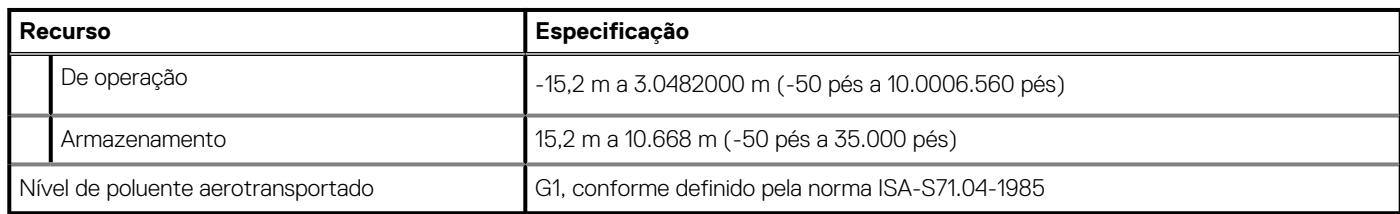

# **Como entrar em contato com a Dell**

#### <span id="page-41-0"></span>**NOTA: Se não tiver uma conexão Internet ativa, você pode encontrar as informações de contato na sua fatura, nota de expedição, nota de compra ou no catálogo de produtos Dell.**

A Dell fornece várias opções de suporte e serviço on-line ou através de telefone. A disponibilidade varia de acordo com o país e produto e alguns serviços podem não estar disponíveis na sua área. Para entrar em contacto com a Dell para tratar de assuntos de vendas, suporte técnico ou serviço de atendimento ao cliente:

- 1. Vá até **Dell.com/support.**
- 2. Selecione a categoria de suporte.
- 3. Encontre o seu país ou região no menu suspenso **Choose a Country/Region (Escolha um país ou região)** na parte inferior da página.
- 4. Selecione o serviço ou link de suporte adequado, com base em sua necessidade.